# Colaborar en Qlik Sense

Qlik Sense® February 2023 Copyright © 1993-aaaa} QlikTech International AB. Reservados todos los derechos.

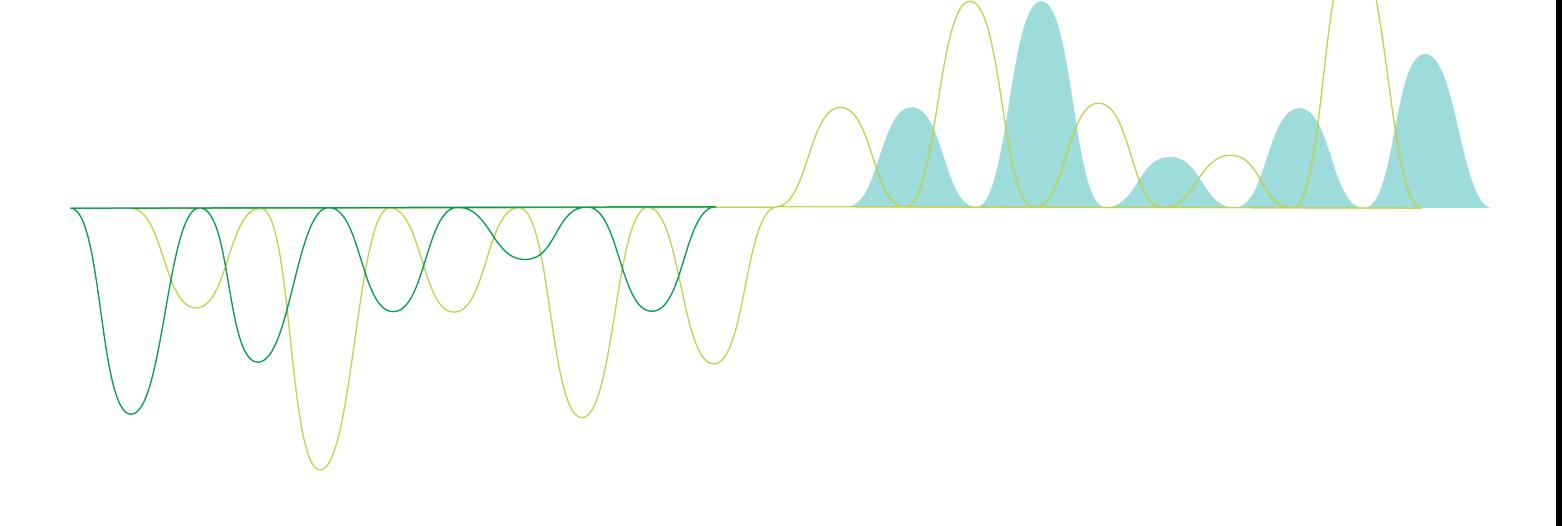

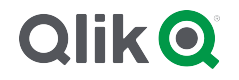

© aaaa QlikTech International AB. All rights reserved. All company and/or product names may be trade names, trademarks and/or registered trademarks of the respective owners with which they are associated.

# **Contents**

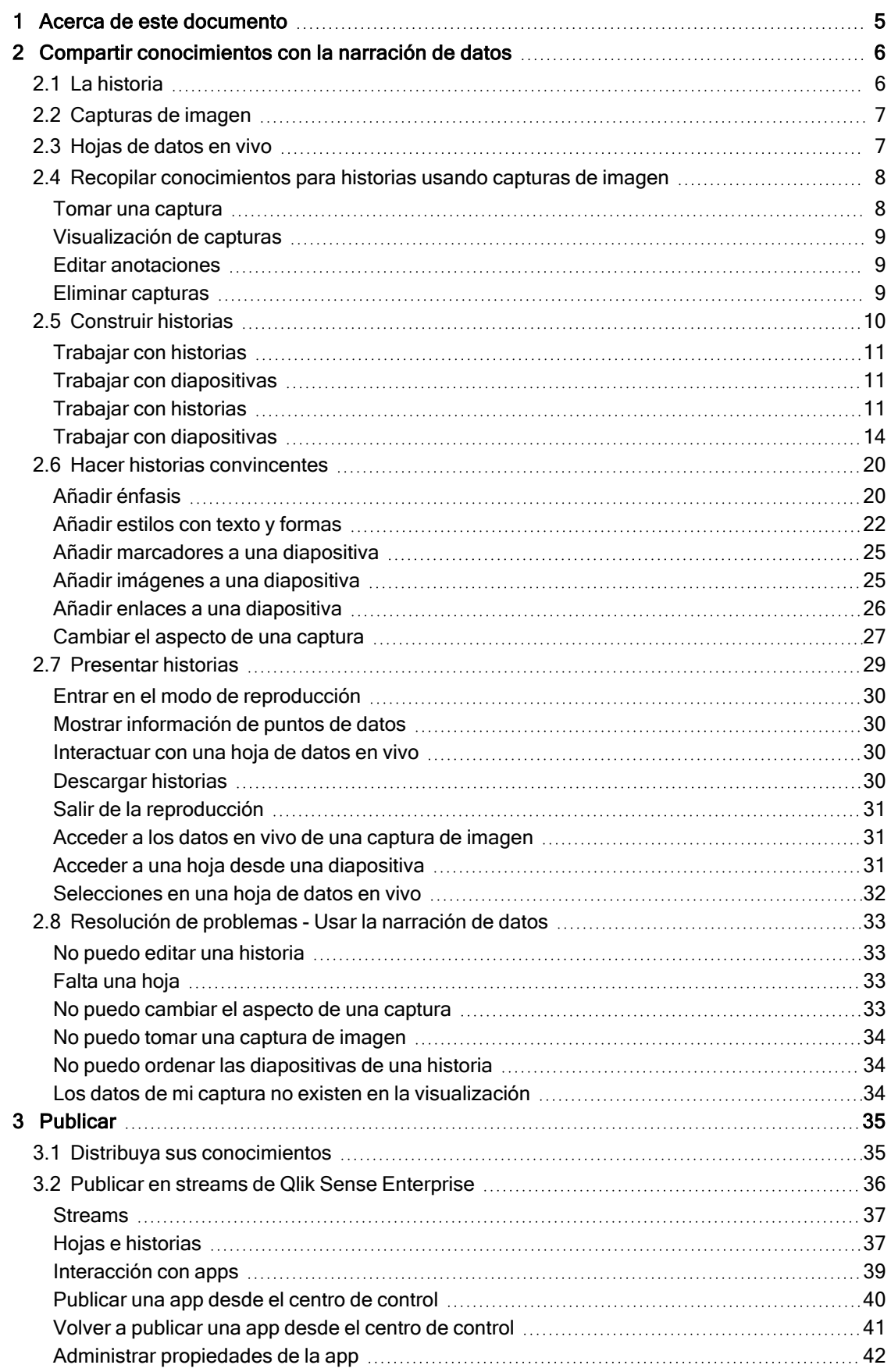

# **Contents**

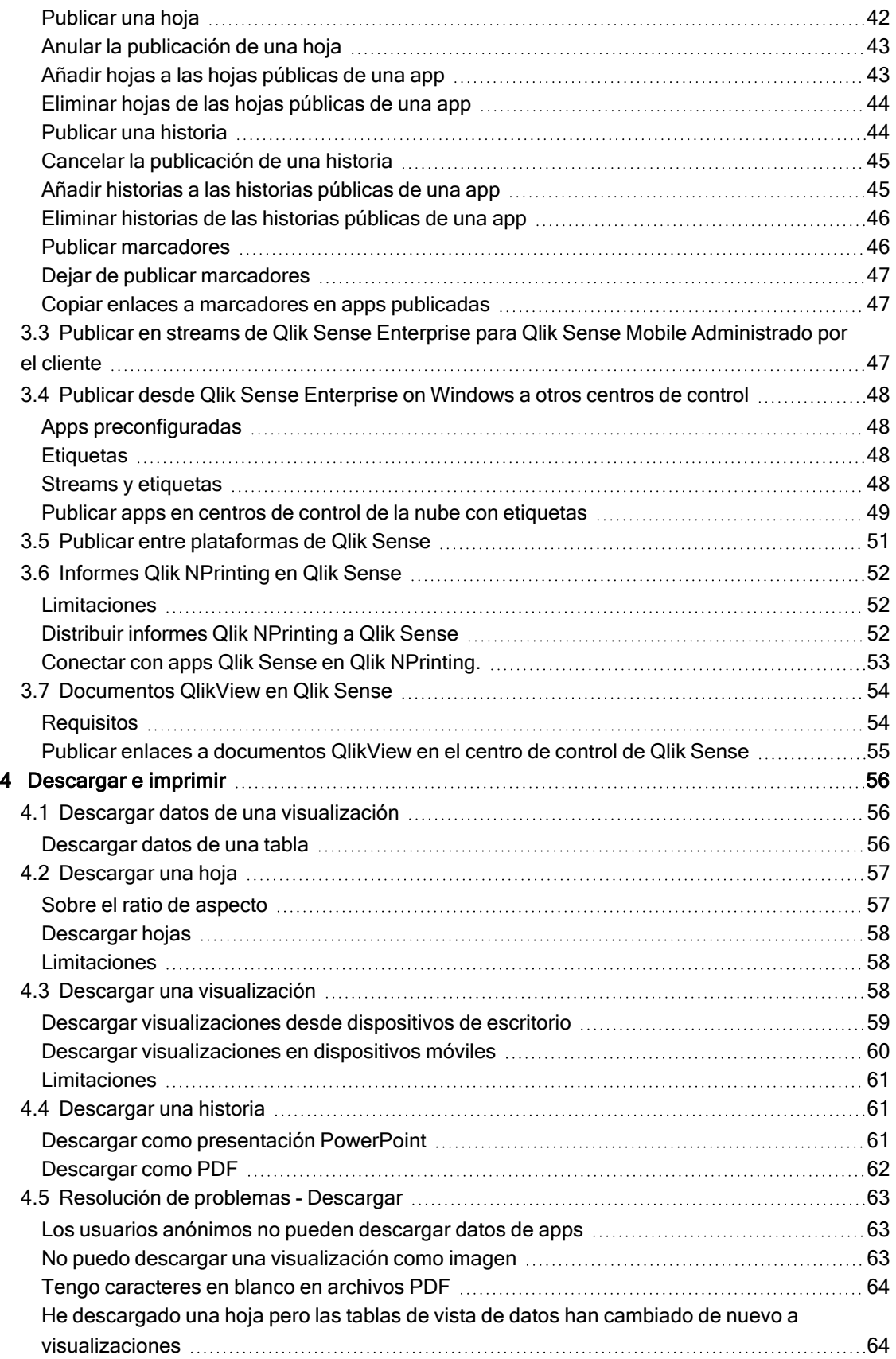

# <span id="page-4-0"></span>1 Acerca de este documento

Esta guía muestra los pasos necesarios para trabajar con la narración de datos, publicar, exportar e imprimir, para que el contenido esté disponible para otros usuarios.

Qlik Sense se ha creado siempre con la colaboración en mente y ofrece herramientas que ayudan a crear un entendimiento común que respalda las decisiones e implica a otros.

Este documento está tomado de la ayuda online de Qlik Sense. Va destinado a aquellos que deseen leer partes de la ayuda fuera de línea, sin conexión, o imprimir algunas páginas con facilidad y no incluye información adicional alguna como sucede con la ayuda online.

Puede consultar la ayuda online, guías adicionales y mucho más en [help.qlik.com/sense](http://help.qlik.com/sense).

# <span id="page-5-0"></span>2 Compartir conocimientos con la narración de datos

La narración de datos ofrece una manera de compartir sus conocimientos e ideas sobre los datos, tanto si pertenecen a una discusión más amplia o al tema principal.

El objetivo de la narración de datos es convertir los descubrimientos de datos en una historia. Enfatizar elementos importantes ayuda a crear historias convincentes y respalda a las partes interesadas en la toma de decisiones.

La narración de datos le permite combinar informes, presentaciones y técnicas de análisis exploratorio para crear y compartir materiales. Toma capturas de los datos que haya averiguado para utilizarlas en historias presentadas mediante diapositivas. Las capturas se pueden mejorar con efectos. Esto le permite hacer mayor énfasis en la información de sus datos en la que desee que se centren sus destinatarios.

Mientras cuenta la historia, puede responder a las preguntas cambiando a la fuente de una captura y accediendo a datos en vivo. Esto dirigirá su historia hacia nuevas direcciones, iniciará nuevas conversaciones y hará aflorar información más profunda.

La narración de datos se vuelve interactiva al poder insertar hojas de datos en vivo en las diapositivas y hacer selecciones durante las presentaciones.

Para acceder a una demostración visual sobre la narración de historias de datos, vea [Compartir](https://share.vidyard.com/watch/NgMnNkx9i3AXVtbuVX8pJj?) [conocimientos](https://share.vidyard.com/watch/NgMnNkx9i3AXVtbuVX8pJj?) con la narración de datos.

# <span id="page-5-1"></span>2.1 La historia

En la narración de datos, se utiliza una historia para recopilar y presentar conocimientos e ideas a la audiencia. Una historia se presenta como un guión de diapositivas. Puede estar basada en estructuras de narración de datos tradicionales, como una obra en tres actos o el viaje de un héroe.

Las historias se insertan en una app. Una historia está conectada a su app, así que podemos volver a los datos en vivo en cualquier momento, para descubrir historias nuevas y ocultas.

Para crear una historia utilizamos capturas de imagen tomadas en distintos tiempos de nuestras visualizaciones de datos y hojas con datos en vivo y las insertamos en el guión de la narración.

Podemos añadir, por ejemplo, texto y formas, poner mayor énfasis en determinados conocimientos con la incorporación de efectos visuales, aplicar estilos, etc., a fin de hacer la historia más convincente e interesante y su finalidad más clara.

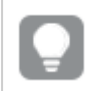

Puede descargar la historia si desea presentarla fuera de Qlik Sense.

# <span id="page-6-0"></span>2.2 Capturas de imagen

Una captura de imagen es una representación gráfica del estado (tipo y datos) de un objeto de datos en un momento determinado en el tiempo que se puede utilizar para crear historias. La captura de imagen que tomamos es una copia del estado. Esto significa que el estado de la captura de imagen no cambia cuando se actualiza el estado del correspondiente objeto de datos.

Las capturas de imagen captan objetos individuales en una hoja durante el proceso analítico. Almacenan la visualización y los datos de forma idéntica a como se ven en ese momento, permitiendo verlos después en un determinado momento de la historia. Cada captura contiene un marcador que remite al contexto original de forma que obtenemos acceso rápido a los datos en vivo.

Cuando tome una captura puede hacer una anotación para la misma. La anotación le ayudará a distinguir entre las distintas capturas disponibles en la biblioteca de capturas cuando cree su historia. La anotación no estará visible cuando ejecute la historia.

<span id="page-6-1"></span>El estado de una captura y sus selecciones no se actualizarán en una recarga de datos. Siempre reflejará los datos que existían en el momento en que se tomó la captura.

# 2.3 Hojas de datos en vivo

Al utilizar hojas de datos en vivo en las historias puede hacer selecciones en las hojas mientras reproduce la historia. De ese modo, puede mostrar su información sin acceder a la app misma.

Al reproducir una historia, puede hacer y reiniciar selecciones en las hojas de datos en vivo. En la vista de hoja, funciona del mismo modo que en cualquier hoja.

El reinicio le ofrece la posibilidad de volver siempre <sup>a</sup> las mismas selecciones existentes en el momento en que se incluyó la hoja de datos en vivo en la diapositiva.

- <sup>l</sup> Recopilar [conocimientos](#page-7-0) para historias usando capturas de imagen (page 8)-->[Trabajar](#page-10-2) con [historias](#page-10-2) (page 11)
- [Trabajar](#page-10-2) con historias (page 11)-->Crear una [diapositiva](#page-14-0) (page 15)
- Crear una [diapositiva](#page-14-0) (page 15)-.->Editar [diapositivas](#page-15-0) (page 16)
- Editar [diapositivas](#page-18-0) (page 16)-.-> Organizar diapositivas (page 19)
- Crear una [diapositiva](#page-14-0) [\(page](#page-19-1) 15)-.>Añadir énfasis (page 20)
- Añadir énfasis [\(page](#page-21-0) 20)-.->Añadir estilos con texto y formas (page 22)
- <sup>l</sup> Añadir estilos con texto y formas [\(page](#page-21-0) 22)-.->Añadir imágenes <sup>a</sup> una [diapositiva](#page-24-1) (page 25)
- Añadir énfasis [\(page](#page-19-1) 20)-->[Presentar](#page-28-0) historias (page 29)

# <span id="page-7-0"></span>2.4 Recopilar conocimientos para historias usando capturas de imagen

Para obtener la imagen completa de su app, necesita una forma de recopilar los conocimientos que va encontrando. Para ello, tome capturas estáticas de sus visualizaciones.

Una captura de imagen es una representación gráfica del estado (tipo y datos) de un objeto de datos en un momento determinado en el tiempo que se puede utilizar para crear historias. La captura de imagen que tomamos es una copia del estado. Esto significa que el estado de la captura de imagen no cambia cuando se actualiza el estado del correspondiente objeto de datos.

Cuando tome una captura puede hacer una anotación para la misma. La anotación le ayudará a distinguir entre las distintas capturas disponibles en la biblioteca de capturas cuando cree su historia. La anotación no estará visible cuando ejecute la historia.

Después de tomar capturas de una visualización específica, puede abrir la **Biblioteca de capturas** desde el menú de acceso directo de la visualización. Desde allí, puede decidir qué capturas conservar y usar en sus historias. También puede editar la anotación y eliminar las capturas.

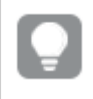

Cuando la biblioteca de capturas se abre desde la vista de narración, se muestran todas las capturas de todas las visualizaciones que hay en la app.

Si la visualización de la que desea tomar una captura es una extensión, asegúrese de habilitar la funcionalidad de capturas en su script principal. Para ello, configure la propiedad de la captura como verdadero.

# <span id="page-7-1"></span>Tomar una captura

Cuando nos encontramos en la vista de hoja, podemos tomar capturas de las visualizaciones y usarlas para crear una historia y narrar los datos.

Puede tomar capturas de cualquier tipo de visualización, pero no de los paneles de filtrado.

- 1. En la vista de hoja, vaya a la visualización.
- 2. Haga clic con el botón derecho en la visualización o haga clic en el menú flotante ...
- $3.$  Haga clic en  $\bullet$  Tomar captura.
- 4. Se toma la captura de imagen y se guarda en la biblioteca de capturas. Tendrá el mismo título que la visualización.

# <span id="page-8-0"></span>Visualización de capturas

Cuando estamos trabajando en una historia podemos ver todas nuestras capturas de imágenes desde la biblioteca de capturas.

Haga lo siguiente:

1. En la vista de narración, haga clic en  $\bullet$  en el panel de herramientas de la historia.

La biblioteca de capturas se abre con las capturas de imagen ordenadas por fecha, con la más reciente en la parte superior.

<span id="page-8-1"></span>2. Haga clic en  $\bullet$  para cerrar la biblioteca de capturas.

# Editar anotaciones

Cuando se toma una captura se puede elegir si añadir una anotación. Desde la biblioteca de capturas, puede cambiar las anotaciones o añadir anotaciones a otras capturas que no las tengan.

Haga lo siguiente:

1. En la vista de narración, haga clic en  $\blacksquare$  en el panel de herramientas de la historia.

La biblioteca de capturas se abre con una lista de todas sus capturas.

En la vista de hoja, haga clic con el botón derecho en la visualización para la que desea ver las capturas de imagen, haga clic en\*\*\* y seleccione Biblioteca de capturas en el menú de acceso directo.

- 2. Haga clic en  $\sum$ .
- 3. Haga clic en el área de texto de la anotación, a la derecha del nombre de la captura.

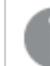

No se pueden editar capturas que pertenezcan <sup>a</sup> una versión publicada de una app.

- 4. Edite la anotación.
- 5. Haga clic en  $\sum$  o fuera del área de texto. La anotación se guarda.
- <span id="page-8-2"></span>6. Haga clic fuera de la biblioteca para cerrarla.

### Eliminar capturas

Puede eliminar una captura desde la biblioteca de capturas, la cual contiene todas las capturas que haya tomado en la app. No puede eliminar capturas que pertenezcan a una versión publicada de una app.

1. En la vista de narración, haga clic en  $\bullet$  en el panel de herramientas de la historia.

La biblioteca de capturas se abre con una lista de todas sus capturas.

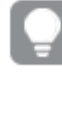

En la vista de hoja, haga clic con el botón derecho en la visualización para la que desea ver las capturas de imagen, haga clic en\*\*\* y seleccione Biblioteca de capturas en el menú de acceso directo.

2. Haga clic en  $\sum$ .

La edición está habilitada.

3. Seleccione las capturas que desee eliminar.

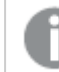

No puede eliminar capturas que pertenezcan <sup>a</sup> una versión publicada de una app.

4. Haga clic en  $\overline{\mathbb{m}}$ .

Las capturas seleccionadas se eliminan.

- 5. Haga clic en  $\sum$  para terminar la edición.
- <span id="page-9-0"></span>6. Haga clic fuera de la biblioteca para cerrarla.

# 2.5 Construir historias

La finalidad de una historia es recopilar información y construir narrativas a partir de sus datos. Estructure la historia para convencer a su audiencia, tomando capturas de imagen de sus visualizaciones y colocándolas en diapositivas. Para que sus diapositivas destaquen, puede aplicar efectos visuales, agregar texto y formas y puede insertar hojas para que su historia sea interactiva. Una historia está conectada a su app, así que podemos volver a los datos en vivo en cualquier momento, para descubrir historias nuevas y ocultas.

# 2 Compartir conocimientos con la narración de datos

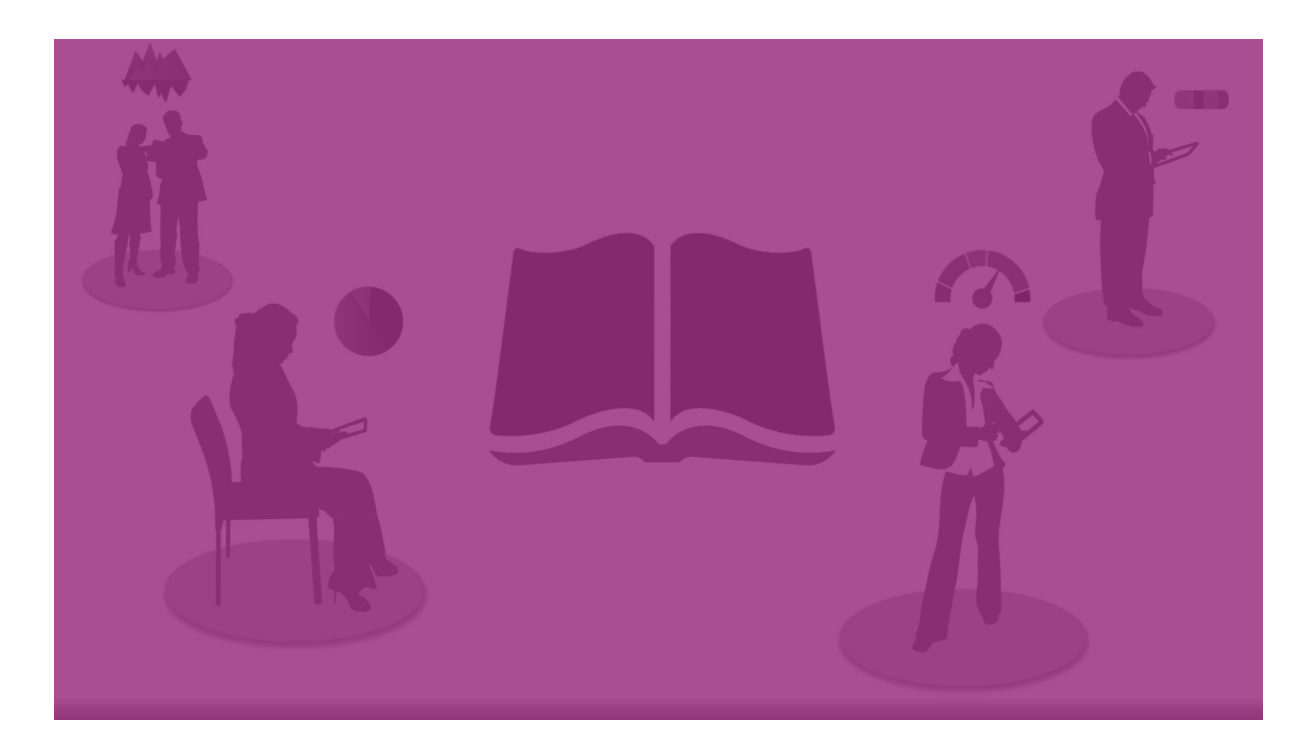

## <span id="page-10-0"></span>Trabajar con historias

El primer paso, si aún no lo ha hecho, es crear capturas de imagen para poblar su historia.

Luego creará y configurará una historia, que luego podrá completar con sus datos.

#### <span id="page-10-1"></span>Crear su [historia](https://share.vidyard.com/watch/2b24dXRRxHtHjxBCT49wJ4)

## Trabajar con diapositivas

<span id="page-10-2"></span>Las diapositivas crean la estructura de su historia y pueden contener capturas de datos u otra información, como imágenes, títulos y hojas de datos en vivo.

## Trabajar con historias

En esta sección, encontrará cómo trabajar con historias. Por ejemplo, puede comprender cómo crear, duplicar y cambiar la configuración de una historia.

### Crear nuevas historias

Haga lo siguiente:

- 1. Haga clic en  $\mathbb{R}$  para ver las historias, desde la vista general de app o la vista de hoja.
- 2. Haga clic en  $\bigcirc$  o en Crear nueva historia.

Se crea una nueva historia, con el título Mi nueva historia.

- 3. Dé a su historia un título significativo y agregue una descripción, si lo desea.
- 4. Haga clic fuera del área de texto para guardar el título y la descripción.

La nueva historia se guarda.

### Editar historias

Cuando carga datos en una app, analiza los datos para obtener nuevos conocimientos. Puede presentar sus nuevos conocimientos en una nueva historia o en una versión editada de una historia existente. .

El estado de una captura y sus selecciones no se actualizarán en una recarga de datos. Siempre reflejará los datos que existían en el momento en que se tomó la captura. No obstante, las hojas insertadas no son estáticas y se verán afectadas por una recarga de datos.

Puede reemplazar una captura de una visualización en una diapositiva yendo a su fuente, en la app. La visualización ahora tendrá datos actualizados. Puede tomar una nueva captura para usarla en su historia.

Cuando tome una captura puede hacer una anotación para la misma. La anotación le ayudará a distinguir entre las distintas capturas disponibles en la biblioteca de capturas cuando cree su historia. La anotación no estará visible cuando ejecute la historia.

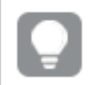

Si desea conservar la historia original, haga un duplicado antes de comenzar <sup>a</sup> editarla.

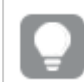

Puede descargar la historia si desea presentarla fuera de Qlik Sense.

Cambiar los títulos y las descripciones de las historias

Puede cambiar el título y la descripción de las historias.

Tenga en cuenta lo siguiente:

<sup>l</sup> Para cambiar el nombre o la descripción de una historia, la app debe estar en su nube personal o su área de trabajo en grupo.

#### Haga lo siguiente:

- 1. En la vista general de app, haga clic en  $\mathbb F$  para ver las **Historias**.
- 2. Tome una de las opciones siguientes:
	- Si se encuentra en la vista de cuadrícula.  $\blacksquare$ , haga clic en el título de la historia, seguido de un clic en  $\sum$ .
	- Si está en el modo de lista,  $\equiv$ . haga clic en  $\sum$ .
- 3. Edite el Título y la Descripción.
- 4. Haga clic fuera del área de texto.

Los cambios que haya realizado se guardan.

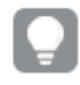

También puede cambiar el título y la descripción de una historia en el navegador de historias, en la esquina superior derecha.

#### Cambiar las reseñas de las historias

Puede reemplazar la reseña predeterminada de una historia por otra, para distinguir más fácilmente una historia de otra en la vista general de app y en el navegador de historias. Puede utilizar una de las imágenes predeterminadas o una imagen propia.

Haga lo siguiente:

- 1. En la vista general de app, haga clic en **Quara ver las Historias**.
- 2. Tome una de las opciones siguientes:
	- Si se encuentra en la vista de cuadrícula,  $\blacksquare$ , haga clic en el título de la historia, seguido de un clic en  $\mathscr{I}$ .
	- Si está en el modo de lista,  $\equiv$ , haga clic en  $\mathcal{L}$ .
- 3. Haga clic en el en la reseña de imagen predeterminada. Se abre la Biblioteca de medios.
- 4. Haga clic en una carpeta de la librería de medios, por ejemplo En app o Predefinido.
- 5. Seleccione la imagen que desee utilizar como reseña para la historia y haga clic en Insertar.
- 6. Haga clic en  $\checkmark$  para terminar la edición.

La imagen que ha seleccionado se utiliza ahora como reseña para la historia y está visible en el navegador de historias y en la vista general de app.

También puede cambiar la reseña de una historia en la esquina superior derecha del navegador de historias.

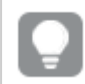

El ratio de aspecto óptimo de una reseña es de 8:5 (ancho:alto).

Se admiten los siguientes formatos:png, .jpg, .jpeg y .gif.

Para Qlik Sense: Puede cargar imágenes en la carpeta En app en la biblioteca de medios multimedia. Necesitamos utilizar la consola Consola de gestión de Qlik para cargar imágenes a la carpeta predeterminada.

Para Qlik Sense Desktop: Puede colocar imágenes en la siguiente carpeta de su equipo:

C:\Users\<user>\Documents\Qlik\Sense\Content\Default. Las imágenes estarán disponibles en la carpeta predeterminada de la biblioteca de medios multimedia. Cuando mueva una app entre instalaciones, las imágenes que use en la app se guardarán en el archivo qvf junto con la app. Cuando abra la app en una nueva ubicación, las imágenes estarán en la carpeta En app en la biblioteca de medios multimedia para la app.

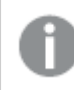

Solo se puede añadir <sup>o</sup> cambiar la reseña de una historia no publicada.

### Duplicar historias

Se puede duplicar cualquier historia, independientemente de si pertenece a la app o si la creó por su cuenta. El objetivo de la duplicación de historias es ahorrar tiempo al reutilizar el contenido y modificar el duplicado para adaptarlo a sus necesidades.

Una historia duplicada dispone del mismo contenido que la historia original y está enlazada a las mismas capturas. La historia duplicada no se actualizará si la historia original se actualiza. Las historias duplicadas aparecen en Mis historias en la vista general de la app y en el navegador de historias.

#### Duplicar una historia desde la vista general de la app

Haga lo siguiente:

- 1. Haga clic en  $\Box$ , a la izquierda, para mostrar las historias de la app.
- 2. Haga clic con el botón derecho en una historia. Se abre el menú de método abreviado.
- 3. Haga clic en Duplicar.

Se crea la nueva historia. La encontrará en Mis historias.

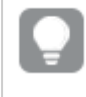

También puede duplicar una historia cuando se encuentra en la vista de narración, usando el navegador de historias $\mathbf{P}$ .

#### Eliminar historias

Haga lo siguiente:

- 1. Haga clic en  $\mathbb{R}$  para ver las historias desde la vista general de app.
- 2. Haga clic con el botón derecho en la historia que desee eliminar.

Se abre el menú de método abreviado.

- 3. Haga clic en Eliminar.
- 4. Haga clic en Eliminar, para confirmar que desea borrar la historia

La historia se elimina de la app.

También puede eliminar una historia en el navegador de historias<sup>T</sup>.

# <span id="page-13-0"></span>Trabajar con diapositivas

La función de las diapositivas en una historia consiste en crear una estructura para dicha historia.

En esta sección encontrará información sobre cómo trabajar con diapositivas, por ejemplo añadiendo, reorganizando y eliminando diapositivas. Encontrará cómo agregar capturas de imagen y hojas de datos en vivo a las diapositivas y cómo reorganizar, cambiar el tamaño y copiar elementos en las diapositivas.

Infórmese sobre lo siguiente:

- Crear una diapositiva
- Editar diapositivas
- <span id="page-14-0"></span>• Organizar diapositivas

#### Crear una diapositiva

En esta sección, encontrará cómo agregar diapositivas a una historia y agregar datos a sus diapositivas desde múltiples fuentes.

#### Añadir una diapositiva a una historia

Puede ampliar una historia añadiendo una o más diapositivas.

Haga lo siguiente:

- 1. Desde la vista general de app o la vista de hoja, haga clic en **Para ver las Historias**.
- 2. Haga clic en la historia a la que desee añadir la diapositiva. La historia se abre en la vista de narración con las reseñas de las diapositivas visibles en el guión de la historia.
- 3. Haga clic en  $\bigcirc$  en el guión de la historia.

Se añade una nueva diapositiva. Ahora puede añadir contenidos a la diapositiva, como por ejemplo capturas de imagen.

#### Añadir una captura a una diapositiva

Se pueden añadir capturas a una diapositiva desde la Librería de capturas.

Haga lo siguiente:

- 1. En la vista de narración, haga clic en  $\bullet$  en el panel de herramientas de la historia. Se abre la **Biblioteca de capturas**. La fecha y las anotaciones ayudan a distinguir entre las capturas.
- 2. Localice la captura que desea añadir y arrástrela a la diapositiva. La captura se encaja en la rejilla. Puede utilizar las flechas del teclado para moverse libremente.

La captura se coloca en la diapositiva.

#### Añadir una hoja de datos en vivo a una diapositiva

Podemos añadir hojas de datos en vivo a una diapositiva de una historia. Cuando insertamos una hoja de datos en vivo a una historia, las selecciones actuales de la app se guardan junto con la hoja seleccionada. Cada vez que se visualice una hoja de datos en vivo en una historia se aplicarán esas selecciones.

- 1. En la vista de narración, haga clic en  $\Box$  en el panel de herramientas de la historia. Se abrirá un cuadro de diálogo.
- 2. Haga clic en la hoja que desee usar en la historia.

La hoja de datos en vivo se añade a una nueva diapositiva.

#### <span id="page-15-0"></span>Editar diapositivas

En esta sección encontrará cómo editar y personalizar diapositivas, reemplazando, configurando y reorganizando elementos de la diapositiva.

#### Reemplazar una captura en una diapositiva

Puede reemplazar una captura de una visualización en una diapositiva. Esto es útil cuando queremos utilizar otra captura de la visualización, por ejemplo cuando se cargan nuevos datos en la app, si la visualización se cambia o si se hacen nuevas selecciones.

Haga lo siguiente:

1. En la vista de narración, seleccione una captura en una diapositiva y haga clic en  $\blacksquare$  en el menú flotante. Se abre el diálogo Reemplazar captura.

> Puede navegar hasta la hoja y la visualización desde las que se originó la captura, haciendo clic en *Ir a origen*. De esta manera, podemos acceder a los datos en vivo de la captura, donde podemos hacer nuevas selecciones y tomar nuevas capturas de datos.

#### 2. Seleccione la captura que desee utilizar. La captura se actualiza y se adapta al tamaño de la captura anterior, usando el redimensionado libre que hace que la visualización se muestre progresivamente, esto es, use la divulgación progresiva.

El revelado progresivo significa lo siguiente: Si se aumenta el tamaño de una visualización (o una captura de imagen desbloqueada), su información se divulga progresivamente. Si se reduce el tamaño de una visualización (o una captura no bloqueada), se reduce también su información, lo cual permite centrarse en la información esencial y evitar recargar la visualización con información excesiva en un espacio demasiado pequeño.

La captura es reemplazada en la diapositiva.

Reemplazar una hoja de datos en vivo de una diapositiva

Puede reemplazar una hoja de datos en vivo en una diapositiva de una historia.

1. En la vista de narración, seleccione una diapositiva que tenga una hoja de datos en vivo en su guión.

Se abrirá un cuadro de diálogo.

- 2. Haga clic en la hoja activa. Se abre un nuevo cuadro de diálogo.
- 3. Seleccione una nueva hoja para insertar.

La hoja seleccionada se añade como hoja de datos en vivo a la diapositiva.

Copiar y mover elementos en diapositivas de historias

Puede copiar y mover elementos en la misma diapositiva de una historia o entre diapositivas. Esto se puede hacer de diversas maneras:

- Usando la barra de herramientas en la diapositiva ( $\Box$ ,  $\ll$   $\vee$   $\Box$ ).
- Con los métodos abreviados de teclado Ctrl+C, Ctrl+X y Ctrl+V.

Puede copiar elementos entre historias en la misma app, pero no entre historias de distintas apps. Pase de unas historias a otras mediante el uso de  $\mathbb Q$  en la barra de herramientas.

#### Copiar elementos

Haga lo siguiente:

- 1. En la vista de narración, haga clic en el elemento que desee copiar. El elemento aparece destacado.
- 2. Haga clic en  $\Box$ .
- 3. Para insertar el elemento en otra diapositiva, cambie a esa diapositiva.
- 4. Haga clic en  $\Box$ .

El elemento copiado se coloca delante de los demás elementos.

#### Desplazar un elemento a otra diapositiva

Para mover un elemento entre dos diapositivas córtelo primero de una diapositiva y luego péguelo en la otra.

Haga lo siguiente:

- 1. En la vista de narración, haga clic en el elemento que desee mover. El elemento aparece destacado.
- 2. Haga clic en  $\mathscr{C}$ .
- 3. Desplácese a la diapositiva a la que desee desplazar el elemento.
- 4 Haga clic en  $\blacksquare$ .

El elemento desplazado se coloca delante de los demás elementos de la diapositiva seleccionada.

#### Reorganizar elementos en una diapositiva

Cuando esté editando una diapositiva de una historia, puede organizar y apilar elementos uno sobre otro y decidir en qué orden deberán aparecer los elementos apilados. Esto es útil cuando los elementos se solapan.

#### Reorganizar por un nivel

Haga lo siguiente:

- 1. Haga clic con el botón derecho en el elemento que desee reorganizar. Se abre el menú abreviado del elemento.
- 2. Seleccione Adelantar o Atrasar.

El elemento seleccionado se adelanta o atrasa un nivel.

#### Reorganizar delante o detrás

Haga lo siguiente:

- 1. Haga clic con el botón derecho en el elemento que desee reordenar. Se abre el menú abreviado del elemento.
- 2. Seleccione Traer al frente o Enviar atrás.

El elemento seleccionado se envía atrás o al frente de todos los demás elementos en la diapositiva.

#### Redimensionar elementos en una diapositiva

Podemos redimensionar un elemento de una diapositiva mediante el uso de los asideros que incorpora. Cuando redimensionamos elementos, como imágenes y títulos de texto, mantienen su ratio de aspecto. Los textos de párrafos y determinadas formas se pueden redimensionar con mayor libertad, horizontal y verticalmente.

Las capturas pueden redimensionarse de dos maneras diferentes:

- Bloqueado: Bloquear una captura para mantener el ratio de aspecto.
- No bloqueado: Permite un redimensionado libre y el revelado progresivo.

El revelado progresivo significa lo siguiente: Si se aumenta el tamaño de una visualización (o una captura de imagen desbloqueada), su información se divulga progresivamente. Si se reduce el tamaño de una visualización (o una captura no bloqueada), se reduce también su información, lo cual permite centrarse en la información esencial y evitar recargar la visualización con información excesiva en un espacio demasiado pequeño.

#### Redimensionado en general

- 1. En la vista de narración, haga clic en el elemento que desee redimensionar.
- 2. Arrastre uno de los asideros para modificar el tamaño del elemento.

La captura se encaja en la rejilla.

3. Suelte el asidero de redimensionar.

El elemento se redimensiona.

Eliminar elementos de una diapositiva

Haga lo siguiente:

- 1. En la vista de narración, haga clic en el elemento que desee eliminar. El elemento aparece destacado.
- 2. Haga clic en  $\overline{\mathbb{I}\mathbb{I}}$ .

El elemento se elimina de la diapositiva.

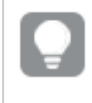

También puede eliminar un elemento seleccionando Eliminar en el menú de acceso rápido del elemento.

#### <span id="page-18-0"></span>Organizar diapositivas

En esta sección encontrará cómo reorganizar y eliminar diapositivas, para estructurar su historia según lo necesite.

#### Duplicar una diapositiva en una historia

Es posible duplicar una diapositiva en una historia.

#### Haga lo siguiente:

- 1. Haga clic en la historia que desee editar. La historia se abre con las reseñas de las diapositivas a la izquierda.
- 2. Haga clic con el botón derecho en la diapositiva que desee duplicar.
- 3. Seleccione Duplicar.

La diapositiva duplicada se sitúa debajo de la diapositiva original.

#### Reordenar diapositivas en el guión

Cuando estamos editando una historia podemos mover las diapositivas en el guión.

Haga lo siguiente:

- 1. Mantenga pulsado/haga clic y mantenga pulsada la diapositiva que desee mover en el guión.
- 2. Arrastre la diapositiva a una nueva ubicación.

Se abrirá un hueco entre las diapositivas de la nueva ubicación y la diapositiva se colocará ahí.

#### Eliminar diapositivas de las historias

Haga lo siguiente:

- 1. Haga clic con el botón derecho en la diapositiva que desee eliminar del guión, mientras está en la vista de narración. Se abrirá el menú abreviado de la diapositiva.
- 2. Haga clic en Eliminar diapositiva.

La diapositiva se elimina de la historia y del guión.

# <span id="page-19-0"></span>2.6 Hacer historias convincentes

Para que su historia sea convincente puede dar énfasis a sus ideas.

Asegúrese de agregar texto, imágenes y formas a las diapositivas de su historia. Puede incluso aplicar efectos a sus capturas de imagen para que sus datos destaquen.

Infórmese sobre lo siguiente:

Añadir [énfasis](#page-19-1) Añadir estilos con texto y [formas](#page-21-0) Añadir [marcadores](#page-24-0) a una diapositiva Añadir [marcadores](#page-24-1) a una diapositiva Añadir enlaces a una [diapositiva](#page-25-0) [Cambiar](#page-26-0) el aspecto de una captura

## <span id="page-19-1"></span>Añadir énfasis

Puede añadir énfasis a sus conocimientos para hacerlos claros y convincentes para la audiencia.

Para ello se pueden añadir efectos a sus capturas de imagen para resaltar determinados puntos de datos, y al mismo tiempo, suprimir información que podría ser irrelevante. De esta forma, los efectos ayudan a reducir la sobrecarga de información para la audiencia, para que pueda centrarse en los conocimientos clave que desea presentar.

En esta sección encontrará temas que le ayudarán a dar énfasis a sus conocimientos, por ejemplo cómo aplicar varios efectos a una captura de imagen y cómo destacar puntos de datos en una captura de imagen.

Otra manera de destacar el conocimiento y reducir el exceso de datos consiste en ocultar la información. Por ejemplo, puede cambiar el aspecto de una captura para que elementos como, por ejemplo, títulos, ejes, líneas de puntos de datos, notas al pie, leyendas, etc., queden ocultos.

### Aplicar un efecto a una captura

Podemos añadir distintos efectos visuales a nuestras capturas para hacer que determinados valores destaquen.

Solo puede utilizar efectos en los gráficos de barras, de líneas y de tarta.

Haga lo siguiente:

- 1. En la vista de narración, haga clic en  $\hat{\mathscr{K}}$ . Se abre la biblioteca de efectos.
- 2. Localice el efecto que desea añadir y arrástrelo a la captura.

La captura se muestra ahora con el efecto visual.

Captura de imagen de un gráfico de barras sin efectos.

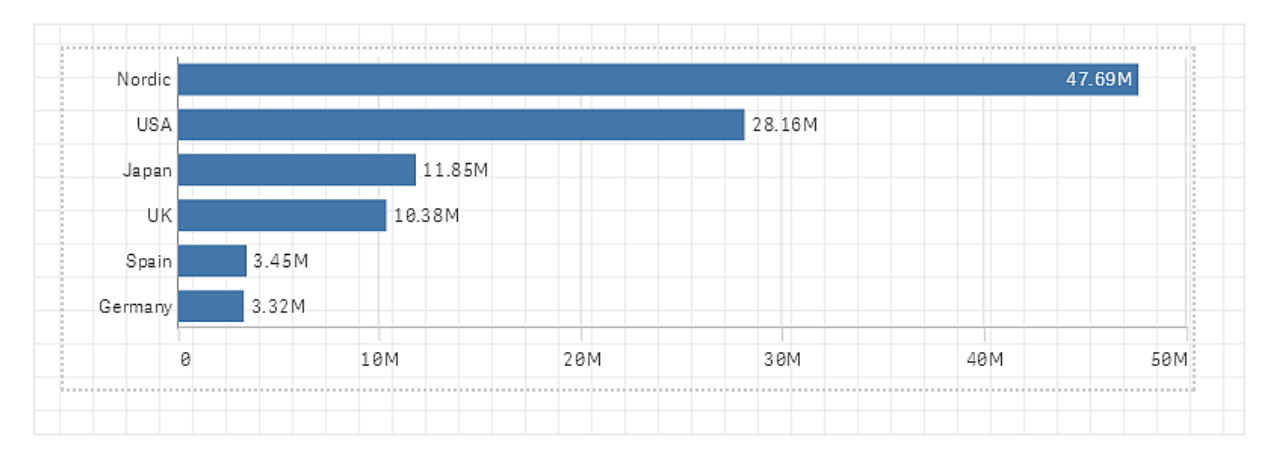

Captura de imagen de un gráfico de barras con el efecto El valor más alto aplicado al mismo.

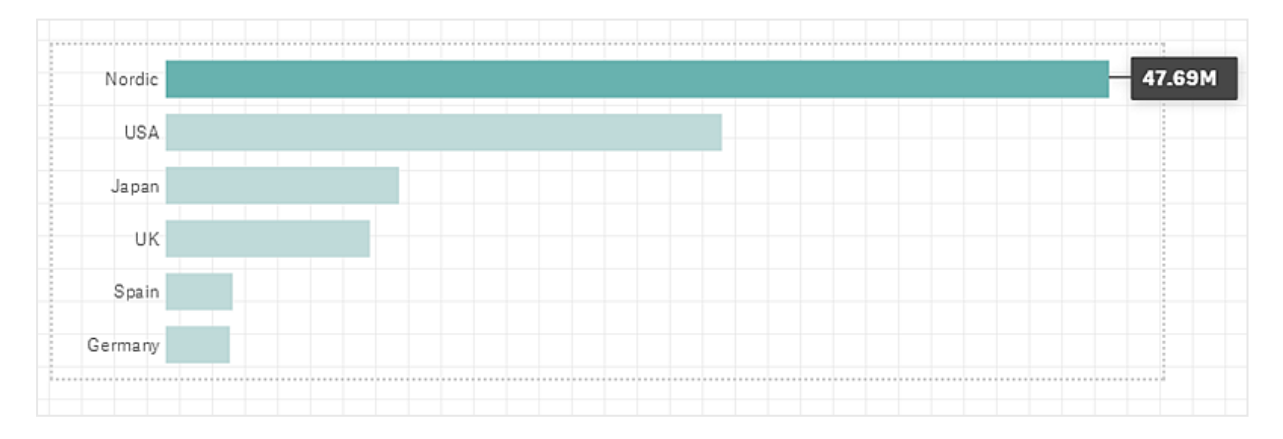

#### Destacar puntos de datos en una captura de imagen

Para una captura con el efecto Cualquier valor aplicado, se puede seleccionar un determinado punto de datos para destacarlo.

- 1. En la vista de narración, en una diapositiva, seleccione una captura con el efecto aplicado Cualquier valor.
- 2. Haga clic en  $\hat{\mathcal{K}}$  en la captura.

Aparecerá un diálogo con una lista de puntos de datos.

3. Haga clic en uno de los puntos de datos de la lista.

También puede hacer clic directamente en los puntos de datos de la captura de imagen.

4. Haga clic fuera de la captura de imagen.

El punto de datos seleccionado aparece ahora destacado en la diapositiva.

#### Eliminar un efecto de una captura

Haga lo siguiente:

1. En la vista de narración, haga clic con el botón derecho en la captura de imagen con el efecto que desee eliminar.

Aparece un menú de acceso rápido.

2. En dicho menú de acceso rápido, haga clic en Eliminar efecto.

El efecto se elimina de la captura de imagen.

## <span id="page-21-0"></span>Añadir estilos con texto y formas

Para que sus historias sean atractivas, puede agregar elementos estilísticos. El texto, los hiperenlaces y las formas son buenos ejemplos.

En esta sección encontrará temas que le ayudarán a diseñar sus conocimientos. Puede agregar y dar formato a elementos por tamaño, color, estilo de fuente y más.

#### Añadir texto a diapositivas

Podemos añadir diferentes estilos de texto a una diapositiva de una historia.

- 1. En la vista de narración, haga clic en  $\mathbf{A}$ . Se abre el cuadro de diálogo Objetos de texto.
- 2. Localice el estilo de texto que desea añadir y arrástrelo a la diapositiva. El objeto de texto se coloca en la diapositiva y se encaja en la cuadrícula. Puede utilizar las flechas del teclado para moverse libremente.
- 3. Haga doble clic en el objeto de texto o clic en  $\sum$ .
- 4. Escriba su texto.
- 5. Haga clic fuera del objeto de texto o clic en  $\sum$ .

El texto se guarda.

#### Dar formato al texto de las diapositivas

En una diapositiva de una historia podemos cambiar el formato del texto con la barra de herramientas de formato de texto. Podemos cambiar el color, el tamaño, el tipo de fuente y la alineación de texto. Además, dispone de opciones para añadir enlaces y marcadores.

Barra de herramientas de formato de texto para un objeto de texto párrafo.

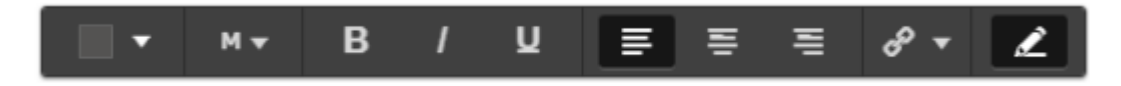

Para habilitar un objeto de texto para editar su formato, haga doble clic en el objeto en cuestión.

#### Cambiar el tipo de fuente

Haga lo siguiente:

- 1. Haga doble clic en el objeto de texto al que desee dar formato, mientras está en la vista de narración. O haga clic en el objeto de texto y clic en  $\mathcal{L}$ . Aparece la barra de herramientas de formato de texto.
- 2. Seleccione el texto al que desee dar formato.
- 3. Haga clic en uno o más de  $\mathbf{B}$ ,  $\mathbf{I}$   $\vee$   $\mathbf{U}$ .
- 4. Haga clic fuera del objeto de texto o clic en  $\sum$ .

El estilo de fuente del texto se modifica.

Cambiar el tamaño de la fuente de los párrafos

Haga lo siguiente:

- 1. Haga doble clic en el objeto de texto Párrafo al que desee dar formato, mientras está en la vista de narración. O haga clic en el objeto de texto y clic en  $\sum$ . Aparece la barra de herramientas de formato de texto.
- 2. Seleccione el texto que desee redimensionar.
- 3. Haga clic en  $\blacktriangledown$  junto al indicador de tamaño de fuente y seleccione un tamaño: XS, S, M, L o XL.
- 4. Haga clic fuera del objeto de texto o clic en  $\sum$ .

El tamaño de la fuente del texto se modifica.

Cambiar el tamaño de fuente de los títulos Haga lo siguiente:

- 1. Haga clic en el objeto de texto Título al que desee dar formato, mientras está en la vista de narración.
- 2. Arrastre una de las esquinas para cambiar el tamaño de fuente.
- 3. Haga clic fuera del objeto de texto o clic en  $\sum$ .

El tamaño de la fuente del texto se modifica.

Cambiar la alineación de texto de los párrafos

Haga lo siguiente:

- 1. Haga doble clic en el objeto de texto Párrafo al que desee dar formato, mientras está en la vista de narración. O haga clic en el objeto de texto y clic en  $\sum$ . Aparece la barra de herramientas de formato de texto.
- 2. Haga clic en el párrafo de texto que desee alinear.
- 3. Haga clic en  $\equiv \equiv$   $\equiv$  .
- 4. Haga clic fuera del objeto de texto o clic en  $\sum$ .

La alineación del texto se modifica.

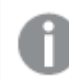

El texto viene con una alineación <sup>a</sup> la izquierda de forma predeterminada.

#### Cambiar el color de texto

Haga lo siguiente:

- 1. Haga doble clic en el objeto de texto al que desee dar formato, mientras está en la vista de narración. O haga clic en el objeto de texto y clic en  $\sum$ . Aparece la barra de herramientas de formato de texto.
- 
- 2. Seleccione el texto al que desee cambiar el color.
- 3. Haga clic en  $\blacktriangledown$  iunto al indicador de color de la barra de herramientas. Aparece una paleta de colores.
- 4. Haga clic en un color de la paleta.
- 5. Haga clic fuera del objeto de texto o clic en  $\sum$ .

El color se aplica al texto.

#### Añadir una forma a una diapositiva

Podemos añadir diferentes tipos de formas a una diapositiva.

- 1. En la vista de narración, haga clic en  $\blacksquare$ . Se abre la biblioteca de formas.
- 2. Localice la forma que desea añadir y arrástrela a la diapositiva.

La forma se coloca en la diapositiva y se encaja en la cuadrícula. Puede utilizar las flechas del teclado para moverse libremente.

La forma se coloca en la diapositiva.

#### Dar formato a las formas de una diapositiva

Mediante la herramienta de formato de formas disponemos de las siguientes opciones para dar formato a nuestras formas:

• Color

#### Cambiar el color de una forma

Haga lo siguiente:

- 1. En la vista de narración, haga clic en la forma que desea formatear. Se abre una barra de herramientas con opciones de color.
- 2. Haga clic en el cuadrado de color de la barra de herramientas. Aparece una paleta de colores.
- 3. Haga clic en un color.
- 4. Haga clic fuera de la forma.

<span id="page-24-0"></span>El color se aplica a la forma.

### Añadir marcadores a una diapositiva

En la barra de herramientas que utilizamos para dar formato al texto hay una opción para añadir un marcador en un objeto de texto.

#### Añadir marcadores

Puede marcar un párrafo de texto y usarlo como marcador.

Haga lo siguiente:

- 1. En la vista de narración, haga doble clic en el objeto de texto al que desee agregar el marcador. Aparece la barra de herramientas de formato de texto.
- 2. Seleccione el párrafo de texto que desee utilizar como marcador.
- 3. Haga clic en  $\mathscr{D}$ .

Se abrirá un cuadro de diálogo.

- 4. Haga clic en Marcadores a la derecha y seleccione un marcador de la lista.
- 5. Haga clic fuera del texto.

<span id="page-24-1"></span>El marcador se añade.

### Añadir imágenes a una diapositiva

Podemos añadir una imagen a una diapositiva de una historia. Puede utilizar una de las imágenes predeterminadas o una imagen propia.

1. En la vista de narración, haga clic en  $\boxed{\triangle}$ .

#### Se abre la Biblioteca de medios.

Se admiten los siguientes formatos:png, .jpg, .jpeg y .gif.

Para Qlik Sense: Puede cargar imágenes en la carpeta En app en la biblioteca de medios multimedia. Necesitamos utilizar la consola Consola de gestión de Qlik para cargar imágenes a la carpeta predeterminada.

Para Qlik Sense Desktop: Puede colocar imágenes en la siguiente carpeta de su equipo: C:\Users\<user>\Documents\Qlik\Sense\Content\Default. Las imágenes estarán disponibles en la carpeta predeterminada de la biblioteca de medios multimedia. Cuando mueva una app entre instalaciones, las imágenes que use en la app se guardarán en el archivo qvf junto con la app. Cuando abra la app en una nueva ubicación, las imágenes estarán en la carpeta En app en la biblioteca de medios multimedia para la app.

- 2. Haga clic en una carpeta de la librería de medios, por ejemplo En app o Predefinido.
- 3. Seleccione la imagen que desee añadir a la diapositiva. Se mostrará una vista previa de la imagen.
- 4. Haga clic en Insertar.

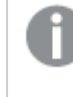

Alternativamente, haga clic con el botón derecho en el archivo de imagen que desea agregar y seleccione Insertar.

Se añade un la imagen y se ajusta a la rejilla. Puede utilizar las flechas del teclado para moverse libremente.

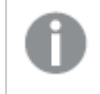

Si la imagen es mayor que el ancho <sup>o</sup> alto de una diapositiva, se redimensionará para ajustarse <sup>a</sup> la diapositiva.

## <span id="page-25-0"></span>Añadir enlaces a una diapositiva

En la barra de herramientas que utilizamos para dar formato al texto hay una opción para añadir un enlace dentro de un objeto de texto.

#### Añadir enlaces

Puede marcar un párrafo de un texto y utilizarlo para crear un enlace.

- 1. En la vista de narración, haga doble clic en el objeto de texto al que desee agregar el enlace. Aparece la barra de herramientas de formato de texto.
- 2. Seleccione el párrafo del texto que desee utilizar para el enlace.

3. Clic en  $\mathscr{D}$ 

Se abrirá un cuadro de diálogo de enlace.

4. Escriba la dirección web a la que desea enlazar, en el campo Enlazar a:.

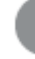

Si no se añade ningún prefijo, http:// se añadirá automáticamente, dando por sentado que se está añadiendo una dirección web.

- 5. Haga clic en  $\mathscr O$  o pulse Intro, para aplicar el nuevo enlace.
- 6. Haga clic fuera del texto.

El enlace se añadirá.

#### Eliminar enlaces

Se puede eliminar un enlace de un párrafo del texto.

#### Haga lo siguiente:

1. Haga doble clic en el objeto de texto del que desee eliminar el enlace, mientras está en la vista de narración.

Aparece la barra de herramientas de formato de texto.

- 2. Haga clic en el enlace para que el cursor quede colocado dentro del mismo.
- 3. Clic en  $\mathscr{D}$

Se abrirá un cuadro de diálogo de enlace.

- 4 Clic en  $\overline{\mathbb{I}\mathbb{I}}$
- 5. Haga clic fuera del texto.

<span id="page-26-0"></span>Se elimina el enlace, pero se mantiene el párrafo del texto.

## Cambiar el aspecto de una captura

Una manera de hacer que los conocimientos destaquen y conseguir que nuestro mensaje llegue de forma clara y concisa es la posibilidad de ocultar o mostrar determinadas partes de una captura.

#### Cambiar las propiedades de las capturas

La lista siguiente resume las propiedades que se pueden editar:

- Títulos (título principal, subtítulo y pie de página)
- **·** Espaciado de línea de rejilla
- Etiquetas (etiquetas en puntos de datos, etiquetas de hojas, etiquetas de dimensión)
- Leyenda
- $\cdot$  Eje X con título y etiquetas
- Eje Y con título y etiquetas

- 1. En la vista de narración, haga clic en la captura que desee editar.
- 2. Haga clic en  $\sum$ . Se abrirá un diálogo en el que podrá modificar el aspecto de la captura.
- 3. Para Mostrar títulos haga clic en Activado o Desactivado para mostrar u ocultar el título principal, el subtítulo y la nota al pie de página.
- 4. Para Espaciado de línea de rejilla puede configurar el espaciado entre las líneas de rejilla en Auto o Personalizado y seleccionar una de las opciones Sin líneas, Ancho, Medio o Estrecho desde la lista desplegable.
- 5. Para Etiquetas de valores haga clic en Auto o Desactivado.
- 6. Para Mostrar leyenda haga clic en Auto o Desactivado.
- 7. Para las Etiquetas y título del Eje X y Eje Y, seleccione una de las opciones Etiquetas y título, Solo etiquetas, Solo título o Ninguno en la lista desplegable.
- 8. Haga clic en Hecho.

El aspecto de la captura se ha modificado.

Si ha seleccionado auto y la propiedad no se muestra, necesita aumentar el tamaño de la captura.

Un diálogo de la captura con las líneas de rejilla y sólo el eje X y las etiquetas de datos visibles.

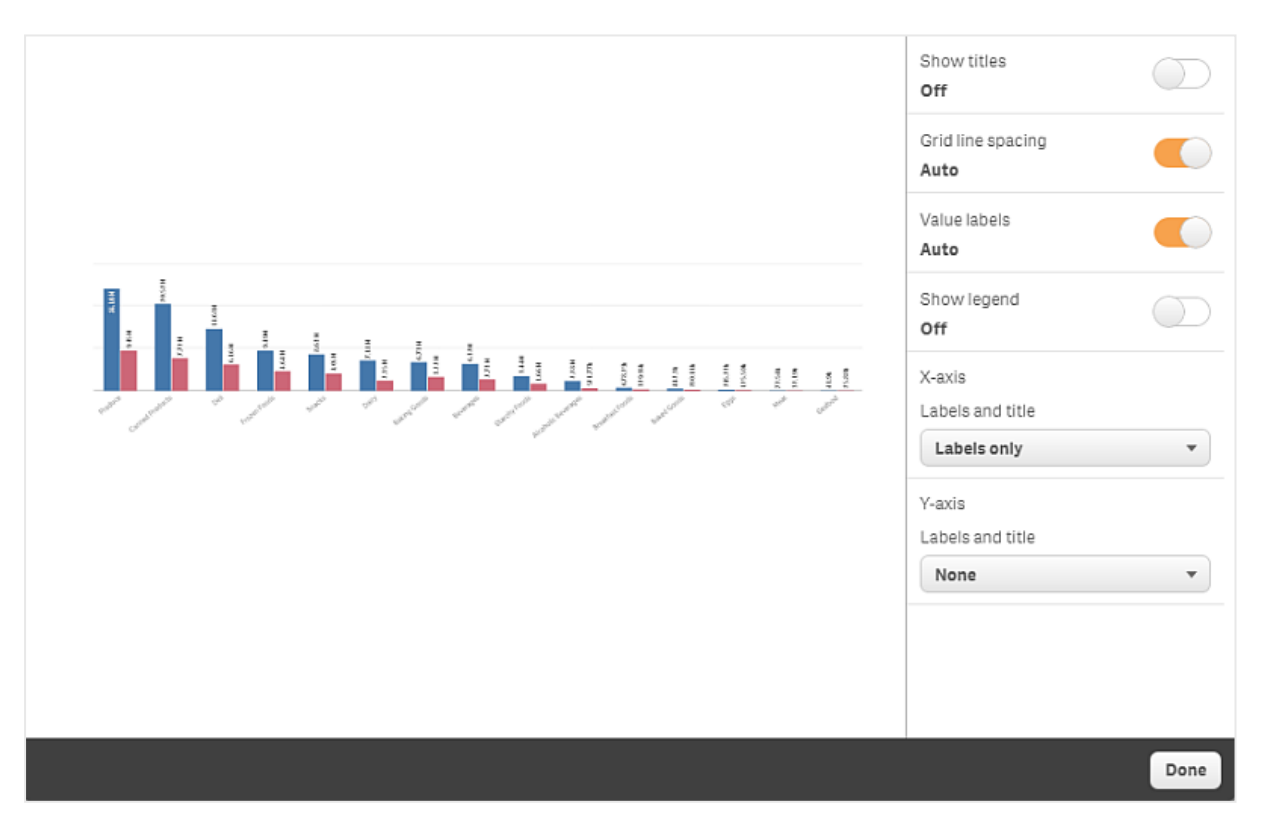

### Cambiar el ratio de aspecto al redimensionar una captura

Cuando redimensiona una captura, puede decidir desbloquear el ratio de aspecto para permitir un redimensionado libre. En ese caso, redimensionar hace que la visualización utilice un revelado progresivo.

El revelado progresivo significa lo siguiente: Si se aumenta el tamaño de una visualización (o una captura de imagen desbloqueada), su información se divulga progresivamente. Si se reduce el tamaño de una visualización (o una captura no bloqueada), se reduce también su información, lo cual permite centrarse en la información esencial y evitar recargar la visualización con información excesiva en un espacio demasiado pequeño.

Haga lo siguiente:

- 1. En la vista de narración, haga clic en la captura que desee redimensionar.
- 2. Haga clic en  $\bigcirc$  para desbloquear el ratio de aspecto para un redimensionado libre. se muestra.
- 3. Utilice los controles situados en los bordes para redimensionar la visualización. Redimensionar hace que la visualización utilice un revelado progresivo.
- 4. Haga clic en  $\blacksquare$  para bloquear el ratio de aspecto.

Ahora ha cambiado el ratio de aspecto de la captura y ha redimensionado la visualización.

<span id="page-28-0"></span>Si redimensiona la visualización cuando se muestra  $\blacksquare$ . la imagen se redimensiona sin un revelado progresivo.

# 2.7 Presentar historias

Mientras construye su historia, puede ver cómo se ve y se comporta para una audiencia, ejecutándola. Ocupará toda la vista del navegador. Puede ver qué aspecto tienen sus capturas de imagen, hojas de datos en vivo, textos, formas y efectos visuales.

Si su público le hace preguntas, puede acceder a los datos en vivo desde sus capturas de imagen y sus hojas de datos en vivo. De esta manera, encontrará historias ocultas que presentar, dirigiendo su historia en nuevas direcciones.

Podemos reproducir una historia tal y como luego se presentará a una audiencia. Hay varios controles para navegar hacia adelante y atrás por las diapositivas. En una diapositiva con una hoja de datos en vivo insertada, primero debe hacer clic en la hoja para poder empezar a realizar selecciones en la misma.

# <span id="page-29-0"></span>Entrar en el modo de reproducción

Haga lo siguiente:

• En la vista de narración, haga clic en ▶ Reproducir historia.

La historia se abre lista para reproducir comenzando con la diapositiva actual.

También puede empezar <sup>a</sup> reproducir una historia haciendo clic con el botón derecho en la vista general de app o en el navegador de historias y seleccionando Reproducir en el menú de acceso rápido.

En un dispositivo táctil puede hacer zoom en la diapositiva usando el gesto táctil de pinzar. Cuando se acerque haciendo zoom no podrá hacer selecciones en las hojas de datos en vivo.

# <span id="page-29-1"></span>Mostrar información de puntos de datos

Haga lo siguiente:

<sup>l</sup> Pase con el ratón por encima de un punto de datos hasta mostrar un texto con información sobre el punto de datos.

### <span id="page-29-2"></span>Interactuar con una hoja de datos en vivo

Para interactuar y hacer selecciones en una hoja de datos en vivo necesitamos hacer clic primero en cualquier parte de la hoja.

Haga lo siguiente:

• Haga clic en la hoja de datos en vivo.

Ahora puede realizar una selección en la hoja.

Puede deshabilitar la capacidad para hacer selecciones haciendo clic fuera de la hoja de datos en vivo, <sup>o</sup> yendo <sup>a</sup> otra diapositiva.

## <span id="page-29-3"></span>Descargar historias

Haga lo siguiente:

- 1. Haga clic en \*\*\*, en la parte inferior de la diapositiva.
- 2. Haga clic en  $\rightarrow$  y seleccione su formato.

Para más información, vea [Descargar](#page-60-1) una historia (page 61).

# <span id="page-30-0"></span>Salir de la reproducción

Haga lo siguiente:

• Para cerrar la reproducción haga clic en  $\Omega$ , o bien pulse Esc.

## <span id="page-30-1"></span>Acceder a los datos en vivo de una captura de imagen

Desde una captura (en una diapositiva de una historia) puede navegar hasta la hoja y la visualización desde la que se originó. De esta manera puede acceder a los datos en vivo de la captura, donde podrá hacer nuevas selecciones para llevar su historia en otras direcciones.

Haga lo siguiente:

- 1. En la vista de narración, navegue hasta una diapositiva de la historia que tenga una captura.
- 2. Haga clic con el botón derecho sobre ella. Se abrirá el menú abreviado de la captura de imagen.
- 3. Seleccione Ir a origen.

Se le dirigirá a la hoja desde la que se originó la captura de imagen. Y la visualización desde la que se tomó la captura se resalta.

Una captura de imagen muestra los datos conforme <sup>a</sup> los derechos de acceso que posea el usuario que toma la captura y esta captura puede después compartirse en una historia. No obstante, cuando los usuarios retornan <sup>a</sup> una visualización desde una historia para ver los datos en vivo en la app, se ven restringidos por sus propios derechos de acceso.

Si la visualización que originó la captura de imagen ya no estuviera disponible, se le dirigirá hasta la hoja de origen. Si la hoja en la que se emplazó la visualización ya no estuviera disponible, seguirá en la vista de narración y recibirá un mensaje de error que dice: Hoja inexistente.

También se puede acceder <sup>a</sup> los datos en vivo de una captura mientras se ejecuta la historia.

# <span id="page-30-2"></span>Acceder a una hoja desde una diapositiva

Cuando reproducimos una historia, podemos navegar de una hoja de datos en vivo a la hoja en la vista de hoja. De este modo, podemos acceder a la hoja original con las selecciones aplicadas a dicha hoja. Ahí podemos hacer nuevas selecciones para que la historia avance en nuevas direcciones.

- 1. Mientras se reproduce la historia, navegue hasta una diapositiva de la historia que tenga una hoja con datos en vivo.
- 2. Haga clic en Ir a la hoja.

<span id="page-31-0"></span>Se le dirigirá a la hoja en la vista de hoja conteniendo las selecciones que efectuó en la hoja de datos en vivo.

### Selecciones en una hoja de datos en vivo

Cuando reproducimos una historia, podemos hacer selecciones en las hojas de datos en vivo igual que lo haríamos en una hoja en la vista de hoja.

#### Habilitar selecciones

Haga lo siguiente:

- 1. En la vista de narración, haga clic en por encima del guión.
- 2. Navegue hasta una diapositiva con una hoja de datos en vivo.
- 3. Haga clic en la hoja para activarla para realizar selecciones. Se podrá interactuar con la hoja.
- 4. Comience a hacer selecciones en las visualizaciones.

Las visualizaciones responden a las selecciones y filtran subconjuntos de los datos.

Puede deshabilitar la capacidad para hacer selecciones haciendo clic fuera de la hoja <sup>o</sup> yendo <sup>a</sup> otra diapositiva de la historia.

Cuando estamos reproduciendo una historia en una pequeña pantalla debemos ir a la vista de hoja para ver la hoja y hacer selecciones.

#### Reiniciar selecciones

Puede reiniciar las selecciones realizadas en la hoja de datos en vivo.

Haga lo siguiente:

<sup>l</sup> Durante la reproducción de la historia, tras haber realizado algunas selecciones en una hoja de datos en vivo, haga clic en Reiniciar selecciones.

Las selecciones de la hoja se reiniciarán, restableciéndose las mismas selecciones que había cuando se insertó la hoja de datos en vivo en la diapositiva.

El reinicio le ofrece la posibilidad de volver siempre <sup>a</sup> las mismas selecciones existentes en el momento en que se incluyó la hoja de datos en vivo en la diapositiva.

# <span id="page-32-0"></span>2.8 Resolución de problemas - Usar la narración de datos

Esta sección describe problemas que se pueden presentar al usar la narración de datos en Qlik Sense.

## <span id="page-32-1"></span>No puedo editar una historia

Deseo hacer cambios en una historia pero no puedo editarla.

#### Posible causa

La historia está publicada.

#### Acción propuesta

Si usted creó la historia, anule su publicación para habilitar la edición.

Para más información, vea Cancelar la [publicación](#page-44-0) de una historia (page 45).

#### Acción propuesta

Si usted no creó la historia, haga un duplicado de la historia para habilitar la edición. La historia duplicada no se actualizará si la historia original se actualiza.

<span id="page-32-2"></span>Para más información, vea [Trabajar](#page-10-2) con historias (page 11).

### Falta una hoja

Al reproducir una historia falta una hoja.

#### Posible causa

La hoja se ha eliminado.

La hoja es privada (ubicada en Mis hojas de otro usuario).

#### Acción propuesta

Si la hoja es privada, pregunte al propietario de la hoja para publicarla.

<span id="page-32-3"></span>Para obtener más información, vea [Publicar](#page-34-0) (page 35) y [Publicar](#page-41-1) una hoja (page 42).

### No puedo cambiar el aspecto de una captura

Quiero aplicar la funcionalidad auto a una propiedad de una captura pero el aspecto de la captura no se modifica.

#### Posible causa

La captura es demasiado pequeña.

#### Acción propuesta

En la vista de narración, aumente el tamaño de la captura.

<span id="page-33-0"></span>Para más información, vea Editar [diapositivas](#page-15-0) (page 16).

### No puedo tomar una captura de imagen

Quiero tomar una captura de imagen pero no es posible.

#### Posible causa

La visualización de la que está tratando de tomar una captura está incompleta.

La visualización de la que está tratando de tomar una captura es una extensión. De forma predeterminada, las extensiones no tienen habilitada la funcionalidad de captura.

La visualización de la que está tratando de tomar una captura es un panel de filtrado. No se admiten capturas de paneles de filtrado.

#### Acción propuesta

Complete la visualización.

Habilite la funcionalidad de captura en el script principal de la extensión de visualización. Para ello, configure la propiedad de captura como verdadera. Necesita permiso para editar el script o necesita ayuda de un desarrollador.

### <span id="page-33-1"></span>No puedo ordenar las diapositivas de una historia

Deseo mover una diapositiva en el guión de una historia pero no es posible.

#### Posible causa

Está utilizando el ratón en un dispositivo híbrido.

#### Acción propuesta

Tome una de las opciones siguientes:

- Desactive la compatibilidad con dispositivos táctiles pulsando el botón de navegación (\*\*\*) y desactivando el Modo de pantalla táctil.
- Mantenga pulsado el botón del ratón durante un rato antes de mover la diapositiva.
- Otra cosa que puede hacer es utilizar la pantalla táctil en vez y mover el elemento manteniéndolo pulsado y arrastrándolo.

### <span id="page-33-2"></span>Los datos de mi captura no existen en la visualización

Cuando voy a la fuente de la captura, no puedo ver los mismos datos en la visualización que en la captura.

#### Posible causa

El usuario que toma la captura puede acceder a datos a los que usted no tiene acceso. Ello es debido a los permisos del apartado acceso definidos en el script de carga de datos.

#### Acción propuesta

Solicite los mismos derechos de la sección de acceso para usted en el script.

# <span id="page-34-0"></span>3 Publicar

Publicar es una forma de compartir el contenido de una app. Se publica una app en un stream.

Aquellos que tienen derechos de acceso a un stream pueden analizar datos interactuando con las visualizaciones en la app.

También puede publicar una app en una colección, poniéndola a disposición de los usuarios fuera de su implementación de Qlik Sense Enterprise.

Normalmente se publica una app cuando se deja de trabajar en el diseño. Diseñar una app incluye crear las visualizaciones y organizar la presentación de la app. Puede volver a publicar una app publicada para actualizarla con nuevo contenido.

Cuando se publica una app, está bloqueada. Otros no pueden editar sus hojas e historias publicadas, pero pueden usarlas para interactuar y analizar los datos. Las nuevas hojas e historias se pueden aprobar para su inclusión en las hojas e historias públicas de una app publicada. Esto permite un diseño de contenidos colaborativo en una app publicada.

En Qlik Sense Enterprise, su administrador puede publicar apps desde la consola Consola de gestión de Qlik. Los propietarios de una app también pueden publicar sus apps desde el centro de control y mover sus apps publicadas entre streams. Todas las apps publicadas se evalúan según las políticas de distribución configuradas por su administrador de Qlik Sense. Estas políticas determinan si la app se distribuirá o no para el consumo en un centro de control de Qlik Sense Enterprise en la nube.

De manera adicional, en Qlik Sense Enterprise, los informes se pueden distribuir de Qlik NPrinting al Centro de control de Qlik Sense Enterprise También se puede publicar un enlace a un documento QlikView en el centro de control de Qlik Sense Enterprise.

# <span id="page-34-1"></span>3.1 Distribuya sus conocimientos

Dependiendo de su implementación de Qlik Sense Enterprise, hay distintas formas de desarrollar y publicar apps.

Puede desarrollar una app usted mismo y luego publicarla en un stream para ponerla a disposición de los consumidores. Si está desarrollando apps en colaboración, puede publicar una app en un stream donde los revisores y colaboradores puedan agregar hojas e historias. Después puede incluir estas hojas e historias en el contenido público su app antes de publicarla en un stream para los consumidores.

A continuación tenemos un flujo de trabajo a modo de muestra para desarrollar y publicar apps.

Publique su app en un stream de revisión de Qlik Sense Enterprise.

Cuando haya creado un modelo de datos y creado visualizaciones en su app, puede publicar en un stream específico para revisiones, para que otros usuarios del centro de control de Qlik Sense Enterprise puedan acceder, colaborar y proporcionar comentarios.

Administrar el desarrollo colaborativo de la app publicada.

Una vez que la app se encuentra en el stream de revisión, otros desarrolladores pueden agregar hojas e historias a la app. Las hojas e historias son privadas por defecto. No obstante, los desarrolladores pueden publicarlas como hojas o historias de la comunidad, para que estén disponibles para otros usuarios.

Como propietario de la app, puede agregar hojas e historias comunitarias a las hojas e historias públicas de su app. Esto permite que las hojas e historias se incluyan cuando la app se duplique o exporte.

Administrar las propiedades de su app.

Los administradores de Qlik Sense pueden crear propiedades personalizadas que se usan para tareas como limitar el acceso a la app a ciertos usuarios o grupos. Puede agregar estas propiedades personalizadas a su app en el centro de control.

Coloque la app publicada en un stream de consumo.

Cuando haya finalizado la revisión y el desarrollo colaborativo de la app, puede colocar la app publicada en un stream de consumo, desde el que los consumidores de destino pueden acceder a la app.

Vuelva a publicar la app.

De modo opcional, puede volver a publicar la app para hacer cualquier actualización de la app publicada que sea necesaria, como nuevas hojas públicas o actualizaciones del modelo de datos.

Retire la app a un stream de archivo.

<span id="page-35-0"></span>Cuando la app ya no sea necesaria, puede eliminarla del stream de consumo y pasarla a un stream de archivo.

# 3.2 Publicar en streams de Qlik Sense Enterprise

El administrador de Qlik Sense Enterprise publica apps en un stream desde Consola de gestión de Qlik. Con ello, las hojas e historias de la app están disponibles para los usuarios que tienen acceso al stream. Puede publicar sus propias apps desde el centro de control en un stream del que tenga derechos de publicación. También puede mover sus apps publicadas entre streams desde el centro de control.

Las apps que han sido publicadas en un stream están bloqueadas, aunque el propietario de una app publicada puede editar la reseña, el nombre y la descripción de la app publicada. Los demás usuarios pueden interactuar con las visualizaciones y analizar los datos. Sin embargo, nadie puede editar las hojas e historias públicas que se publicaron con la app. Si posee los derechos de acceso correctos, puede añadir hojas e historias privadas a una app publicada.

Si es el propietario de una app publicada, puede añadir sus hojas e historias privadas a una app publicada y aprobar sus propias hojas y las hojas de la comunidad para su inclusión en las hojas públicas de una app. No puede editar las hojas públicas e historias públicas de la app, pero puede configurarlas como hojas e historias privadas si desea editarlas.

<span id="page-36-0"></span>Si necesita modificar una app publicada, se puede volver a publicar, actualizando la app publicada con el contenido de un duplicado.

# Streams

El contenido del centro de control se organiza en diversos streams. Un stream es una recopilación de apps a la que un grupo de usuarios tiene acceso. Los usuarios del stream pueden tener distintos derechos de acceso. Algunos usuarios sólo podrán leer el contenido en el stream, mientras que otros podrán publicar su contenido en el stream.

Qlik Sense incluye por defecto un stream denominado Everyone, del que todos los usuarios tienen derechos de lectura y publicación.

Todos los usuarios tienen sus propios espacios, Trabajo y Publicado, para el contenido que poseen. Trabajo contiene apps personales no publicadas. Publicado contiene enlaces a sus apps publicadas. Estos enlaces le permiten realizar un seguimiento de su trabajo publicado y realizar tareas como mover o duplicar una app publicada más fácilmente. También puede marcar sus aplicaciones favoritas para acceder a ellas fácilmente. El espacio Favoritos aparece después de etiquetar al menos una app como favorita y actualizar la página.

Los derechos de lectura y publicación de los streams se definen en la consola Consola de gestión de Qlik.

Puede usar el duplicado de una app publicada como plantilla para crear una nueva.

<span id="page-36-1"></span>Puede mover sus propias apps desde el centro de control entre distintos streams de los que tenga derechos de publicación.

# Hojas e historias

Puede crear hojas e historias privadas como parte de una app publicada. Estas hojas e historias se pueden publicar como parte de la app. El propietario de la app puede agregar las hojas e historias publicadas a las hojas públicas de una app. También puede eliminar las hojas e historias públicas de su app y convertirlas en hojas e historias publicadas.

Cuando se trabaja con una app publicada, las hojas y las historias se organizan en secciones en la vista general de app según su estado.

Aplicación de muestra con una descripción general que muestra cuatro secciones: Hojas públicas, Comunidad, Publicado por mí y Mis hojas.

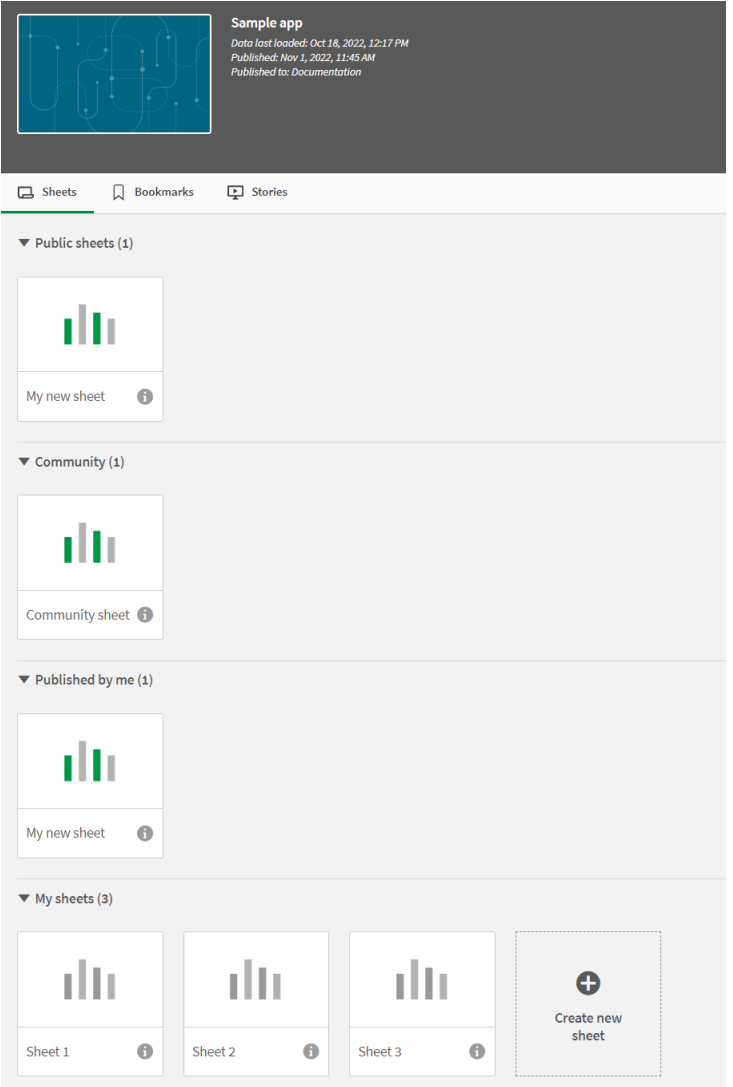

#### Secciones de la vista de hoja

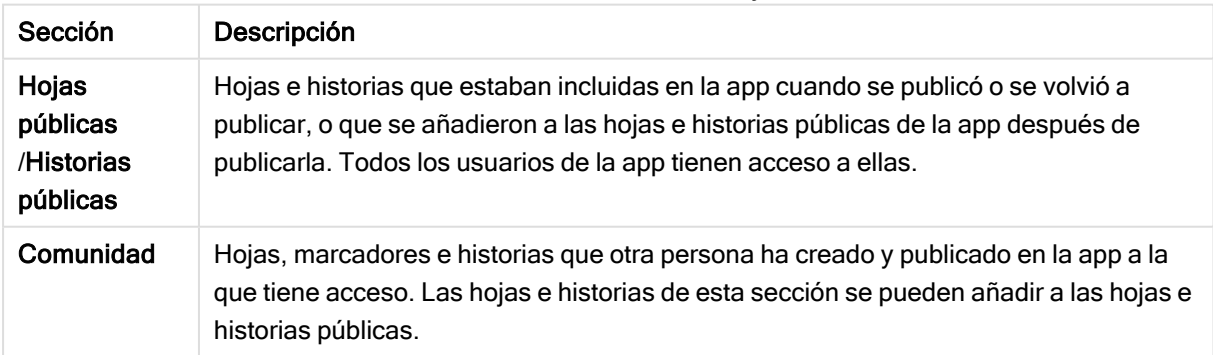

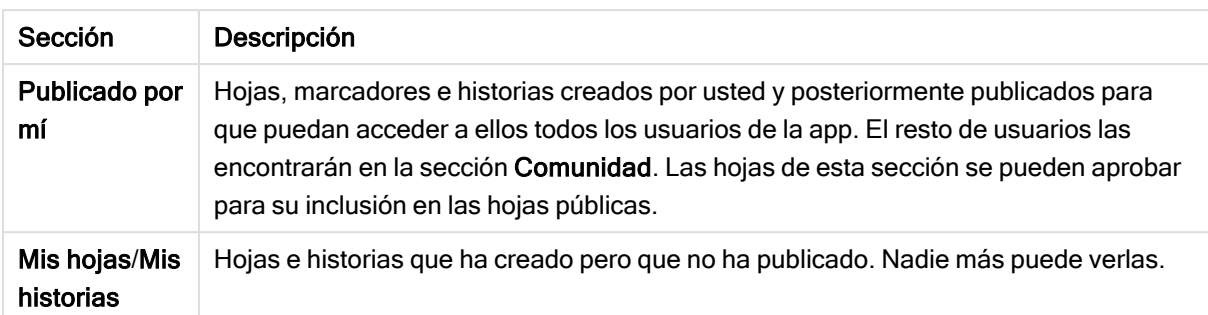

### <span id="page-38-0"></span>Interacción con apps

Las tareas que puede realizar en una app dependen de si la app se ha publicado o no.

### App no publicada

Podemos:

- Editar el script de carga y recargar los datos.
- Ver la estructura de datos y detalles sobre los datos en el visor del modelo de datos.
- Crear, editar y eliminar hojas, visualizaciones y marcadores.
- Crear elementos maestros (dimensiones, medidas y visualizaciones) para reutilizarlas.
- Navegar entre hojas, historias y marcadores.
- Hacer y borrar selecciones.
- Aplicar/invocar marcadores.

#### Aplicación publicada

Podemos:

- Navegar por las hojas.
- Explorar hojas y visualizaciones que se incluyeron en la app desde un principio.
- Ver historias que se incluyeron en la app desde un principio.
- <sup>l</sup> Crear y editar nuestras propias hojas, visualizaciones e historias basadas en los datos de la app.
- Publicar hojas, historias y marcadores que usted ha creado para que otros puedan utilizarlas.
- <sup>l</sup> Anular publicación de hojas, historias y marcadores que usted ha publicado para que vuelvan a ser privadas.
- Actualizar sus hojas privadas
- Añadir hojas e historias publicadas a las hojas e historias públicas.
- **·** Eliminar hojas e historias de las hojas e historias públicas.
- Copiar y pegar visualizaciones entre hojas.
- Usar los elementos maestros (dimensiones, medidas y visualizaciones) que se incluyeron en la app desde un principio.
- Crear y editar nuestros propios marcadores.
- Hacer y borrar selecciones.
- Aplicar/invocar marcadores.

<sup>l</sup> Acceder al visor del modelo de datos, si es el propietario de la app con los permisos predeterminados.

No puede hacer lo siguiente:

- Editar el script de carga o recargar los datos.
- Acceder al visor del modelo de datos si no es el propietario de la app.
- Editar visualizaciones, hojas, historias y marcadores que se incluyeron en la app desde un principio.
- <span id="page-39-0"></span>• Editar hojas e historias que se han publicado.

## Publicar una app desde el centro de control

Puede publicar una app que haya creado en cualquier stream del que tenga derechos de acceso y publicación. Si ha publicado una app en un stream, puede mover su app entre los streams para los que tiene permiso de publicación.

Cuando publica una app en un stream, la app se añade a ese stream. También se añade un enlace a dicha app en **Publicado** y se marca con  $\leq$  para indicar que la app está en un stream. Esto le permite realizar un seguimiento de su trabajo publicado y realizar tareas como mover o duplicar una app publicada más fácilmente. Al publicar una app, también puede agregar o eliminar las propiedades de la app creadas por su administrador de Qlik Sense a su app. Si desea información sobre las propiedades de la app, vea Administrar [propiedades](#page-41-0) de la app (page 42).

Cuando publique una app o mueva una app publicada entre streams, las hojas e historias de la app estarán disponibles para los demás usuarios que tengan acceso al stream al que pertenece su app publicada.

El panel de Variables no está disponible en apps publicadas. Si necesita agregar <sup>o</sup> cambiar variables en una app publicada, utilice el control de entrada de variables disponible con el paquete Dashboard bundle.

Una app publicada solo se puede eliminar desde la consola QMC.

Para evitar exponer información restringida, elimine todos los archivos adjuntos con la configuración de sección de acceso antes de publicar la app. Los archivos adjuntos se incluyen al publicar la app. Si la app publicada se copia, los archivos adjuntos se incluyen en la copia. Sin embargo, si se han aplicado restricciones de sección de acceso <sup>a</sup> los archivos de datos adjuntos, la configuración de la sección de acceso no se conserva al copiarse los archivos, por lo que los usuarios de la app copiada podrán ver todos los datos en los archivos adjuntos.

- 1. En Trabajo, en el centro de control, haga clic con el botón derecho en la app y realice una de las siguientes opciones:
	- Seleccione Publicar.
	- Seleccione Mover.
- 2. Seleccione el stream en el que desee publicar la app, en la lista desplegable Nombre del stream.

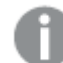

No hay un desplegable si solo tiene acceso <sup>a</sup> un stream.

3. Escriba un nombre en el campo Nombre de la app (opcional). El campo muestra el nombre de la app que seleccionó en el centro de control.

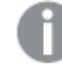

Es posible publicar muchas apps con nombres idénticos en un stream. Qlik Sense indicará cuándo hay apps publicadas con el mismo nombre en un stream.

- 4. Si desea añadir propiedades a la app, haga clic en Administrar, seleccione propiedades de app, seleccione los valores y haga clic en Aplicar.
- 5. Haga clic en Publicar o Mover.

La app publicada se encuentra ahora en el stream seleccionado. Se ha agregado una entrada para la app publicada en Publicado que enlaza con la app publicada en su nuevo stream.

<span id="page-40-0"></span>Si publica o mueve una app a un stream que se está viendo ahora mismo, se les notificará a los usuarios y podrán actualizar la lista de la app para su stream.

### Volver a publicar una app desde el centro de control

Después de publicar una app en un stream, puede que deba realizar cambios en el contenido básico de la app sin eliminar la app del stream.

Por ejemplo, puede que desee continuar trabajando y mejorando una app ya publicada sin perder la comunidad y el contenido privado de la app publicada. Para volver a publicar una app, debe duplicar su app publicada. La app duplicada contiene un enlace a la app original. Después, realiza los cambios que desee en la app duplicada y vuelve a publicarla en el mismo stream que la app publicada.

Todo el contenido de la sección de base es reemplazado por el contenido del duplicado al volver a publicar. El contenido de la app original, como las hojas e historias privadas y comunitarias, se conserva cuando vuelve a publicar una app.

También puede volver a publicar una app desde QMC.

- 1. En Trabajo, haga clic con el botón derecho en la app duplicada y seleccione Publicar.
- 2. Seleccione Reemplazar la app existente.
- 3. Haga clic en Volver a publicar.

# <span id="page-41-0"></span>Administrar propiedades de la app

Su administrador de Qlik Sense puede crear propiedades personalizadas para apps desde la consola QMC.

Estas propiedades se pueden usar para tareas tales como la creación de una política de distribución que limite el acceso a las apps. Un administrador puede crear una propiedad personalizada para usuarios o grupos y luego agregar los nombres de los usuarios o grupos como valores a esa propiedad. Puede aplicar estas propiedades personalizadas y valores específicos desde estas propiedades a apps en Trabajo y en los streams, así como también cuando está publicando o moviendo apps.

Puede agregar propiedades de la app <sup>a</sup> una app no publicada, pero es posible que no se apliquen dependiendo de la configuración de propiedades personalizadas que controla su administrador de Qlik Sense.

Puede ver las propiedades de la app en el cuadro de diálogo Administrar propiedades y desde los detalles de la app.

#### Haga lo siguiente:

1. En el centro de control, haga clic con el botón derecho en una app y seleccione Administrar propiedades.

También puede acceder a Administrar propiedades desde los detalles de la app. Haga clic en  $\bigcirc$ en una app y después clic en Administrar.

- 2. Tome una de las opciones siguientes:
	- Para añadir propiedades a su app, seleccione una propiedad de la app y luego seleccione valores de esa propiedad. Puede buscar valores
	- Para eliminar las propiedades de la app, haga clic en  $\bullet$  en el valor de propiedad.
- <span id="page-41-1"></span>3. Haga clic en Aplicar.

### Publicar una hoja

Puede publicar hojas que usted ha creado para que otros usuarios puedan verlas.

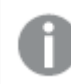

Solo puede publicar hojas como parte de una app que ya esté publicada.

Haga lo siguiente:

- 1. Desde la vista general de app, haga clic en  $\Box$  para ver las hoias.
- 2. Haga clic con el botón derecho en la hoja que desee publicar y seleccione Publicar. Aparece el cuadro de diálogo Publicar hoja.
- 3. Haga clic en Publicar.

La hoja se publicará y se moverá de Mis hojas a Publicado por mí.

Los demás usuarios con acceso a la misma app podrán encontrar la hoja publicada en la sección Comunidad.

También puede publicar una hoja en la vista de hoja haciendo clic en  $\frac{2}{3}$  y seleccionando Publicar hoja o haciendo clic con el botón derecho en una hoja en el navegador de hojas.

# <span id="page-42-0"></span>Anular la publicación de una hoja

Podemos revertir una hoja que hayamos publicado para que deje de estar disponible para otros usuarios anulando su publicación.

#### Haga lo siguiente:

- 1. Desde la vista general de app, haga clic en  $\Box$  para ver las hojas.
- 2. Busque la hoja publicada en Publicado por mí.
- 3. Haga clic con el botón derecho en la hoja y seleccione Anular publicación. Aparece el cuadro de diálogo Anular publicación de hoja.
- 4. Haga clic en Anular publicación. La hoja deja de ser pública y se moverá de Publicado por mí a Mis hojas.

La hoja ya no está disponible para otros usuarios de la app.

También puede anular la publicación de una hoja en la vista de hoja haciendo clic en  $\overline{\overline{S}}$  y seleccionando Anular publicación de hoja o haciendo clic con el botón derecho en una hoja en el navegador de hojas.

# <span id="page-42-1"></span>Añadir hojas a las hojas públicas de una app

Puede aprobar hojas publicadas, tanto las hojas publicadas de su propiedad como las hojas comunitarias, para agregarlas a las hojas públicas de la app.

Las hojas añadidas a hojas públicas, a diferencia de las hojas publicadas, se incluyen cuando se duplica o exporta una app. Agregar hojas a sus hojas públicas le permite desarrollar de forma colaborativa las hojas públicas de su app.

#### Haga lo siguiente:

<sup>l</sup> En su app, haga clic con el botón derecho en una hoja de la comunidad o en una de sus hojas publicadas y seleccione Aprobar.

La hoja ahora está incluida en las hojas públicas de la app.

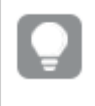

También puede agregar una hoja en la vista de hoja haciendo clic en  $\frac{2}{3}$  v seleccionando Aprobar o haciendo clic con el botón derecho en una hoja en el navegador de hojas.

# <span id="page-43-0"></span>Eliminar hojas de las hojas públicas de una app

Puede eliminar hojas públicas de su app, tanto las que se encuentran originalmente en la app como las aprobadas para su inclusión en las hojas públicas.

Cuando elimina una hoja pública, esta se mueve a la sección Publicado por mí de la app si la hoja fue publicada por usted o de la sección Comunidad si fue publicada por otro usuario. Si la hoja pertenecía a otro usuario, volverá a ser el propietario. Una hoja eliminada de las hojas públicas no se incluye si la app se duplica o exporta.

#### Haga lo siguiente:

• En su app, haga clic con el botón derecho en una hoja y seleccione Desaprobar.

La hoja se mueve a la sección Publicado por mí o la sección de Comunidad.

También puede eliminar una hoja de la vista de hoja haciendo clic en  $\frac{3}{2}$  y seleccionando Desaprobar o haciendo clic con el botón derecho en una hoja en el navegador de hojas.

### <span id="page-43-1"></span>Publicar una historia

Puede publicar historias que usted ha creado para que otros usuarios puedan verlas.

Solo puede publicar historias como parte de una app que ya esté publicada.

Haga lo siguiente:

- 1. Desde la vista general de app, haga clic en  $\overline{\mathbf{Q}}$  para ver las historias.
- 2. Haga clic con el botón derecho en la hoja que desee publicar y seleccione Publicar. Aparece el cuadro de diálogo Publicar historia.
- 3. Haga clic en Publicar.

La historia se publicará y se moverá de Mis historias a Publicado por mí.

Los demás usuarios con acceso a la misma app podrán encontrar la historia publicada en la sección Comunidad.

También puede publicar una historia en la vista de narración haciendo clic en  $\frac{2}{3}$  v seleccionando Publicar historia o haciendo clic con el botón derecho en una historia en el navegador de historias.

# <span id="page-44-0"></span>Cancelar la publicación de una historia

Podemos revertir una historia que hayamos publicado para que deje de estar disponible para otros usuarios anulando su publicación.

#### Haga lo siguiente:

- 1. Desde la vista general de app, haga clic en  $\mathbb Q$  para ver las historias.
- 2. Busque la historia publicada en Publicado por mí.
- 3. Haga clic con el botón derecho en la historia o manténgala pulsada y seleccione Anular publicación.

Aparece el cuadro de diálogo Anular publicación de historia.

4. Haga clic en Anular publicación. La historia deja de ser pública y se moverá de Publicado por mí a Mis historias.

La historia ya no está disponible para otros usuarios de la app.

También puede anular la publicación de una historia en la vista de narración haciendo clic en  $\frac{2\pi}{n}$  y seleccionando Anular publicación de historia o haciendo clic con el botón derecho en una historia en el navegador de historias.

### <span id="page-44-1"></span>Añadir historias a las historias públicas de una app

Puede aprobar historias publicadas, tanto historias publicadas de su propiedad como historias comunitarias, para agregarlas a las historias públicas de la app.

Las historias añadidas a las historias públicas, a diferencia de las historias publicadas, se incluyen cuando se duplica o exporta una app. Agregar historias a sus historias públicas le permite desarrollar de forma colaborativa las historias públicas de su app.

#### Haga lo siguiente:

<sup>l</sup> En su app, haga clic con el botón derecho en una historia de la comunidad o en una de sus historias publicadas y seleccioneAprobar.

La historia se incluye ahora en las historias públicas de la app.

También puede añadir una historia en la vista de narración haciendo clic en  $\frac{2}{3}$  v seleccionando **Aprobar** o haciendo clic con el botón derecho en una historia en el navegador de historias.

# <span id="page-45-0"></span>Eliminar historias de las historias públicas de una app

Puede eliminar historias públicas de su app, tanto las que se encuentran originalmente en la app como las aprobadas para su inclusión en las historias públicas.

Cuando elimina una historia pública, esta se mueve a la sección Publicado por mí de la app si la historia fue publicada por usted, o a la sección Comunidad, si fue publicada por otro usuario. Si la historia pertenecía a otro usuario, este volverá a ser su propietario. Una historia eliminada de las historias públicas no se incluye si la app se duplica o exporta.

#### Haga lo siguiente:

**En su app, haga clic con el botón derecho en una historia pública y seleccione Desaprobar.** 

La historia se mueve a la sección Publicado por mí o a la sección Comunidad.

También puede eliminar una historia en la vista de historias haciendo clic en  $\frac{3}{2}$  v seleccionando Desaprobar o haciendo clic con el botón derecho en una hoja en el navegador de historias.

# <span id="page-45-1"></span>Publicar marcadores

Puede publicar en Comunidad marcadores que haya creado en la vista general de app. Todos los que tengan acceso a esta app pueden aplicar estos marcadores.

Solo puede publicar marcadores como parte de una app que ya esté publicada.

Haga lo siguiente:

- 1. Desde la vista general de app, haga clic en  $\Box$  para ver los marcadores.
- 2. Haga clic con el botón derecho en el marcador que desee publicar y seleccione Publicar. Aparece el cuadro de diálogo Publicar marcador.
- 3. Haga clic en Publicar.

El marcador se publicará y se moverá de Mis hojas a Publicado por mí.

Otros usuarios con acceso a la misma app podrán encontrar el marcador publicado en la sección Comunidad.

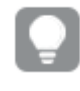

También puede publicar un marcador en la vista de hoja haciendo clic con el botón derecho en un marcador en Marcadores.

# <span id="page-46-0"></span>Dejar de publicar marcadores

Puede revertir un marcador que haya publicado para que deje de estar disponible para otros usuarios anulando su publicación.

#### Haga lo siguiente:

- 1. Desde la vista general de app, haga clic en  $\Box$  para ver los marcadores.
- 2. Busque la historia publicada en Publicado por mí.
- 3. Haga clic con el botón derecho en el marcador y seleccione Anular publicación. Aparece el cuadro de diálogo Dejar de publicar marcador.
- 4. Haga clic en Anular publicación. El marcador deja de estar publicado y se moverá de Publicado por mí a Mis marcadores.

El marcador ya no está disponible para otros usuarios de la app.

También puede anular la publicación de un marcador en la vista de hoja haciendo clic con el botón derecho en un marcador en Marcadores.

# <span id="page-46-1"></span>Copiar enlaces a marcadores en apps publicadas

Puede crear y compartir enlaces a marcadores en Público o Comunidad. Para copiar un enlace a un marcador, haga clic con el botón derecho en un marcador y seleccione Copiar enlace. Usar el enlace lleva a los usuarios a la app con el marcador aplicado. El enlace solo está operativo para aquellos usuarios con permiso para acceder a la app.

# <span id="page-46-2"></span>3.3 Publicar en streams de Qlik Sense Enterprise para Qlik Sense Mobile Administrado por el cliente

Las apps y mashups de Qlik Sense que se publican en un stream en Qlik Sense Enterprise están disponibles para su visualización en la app de Qlik Sense Mobile Administrado por el cliente.

Los usuarios que hayan instalado la app Qlik Sense Mobile Administrado por el cliente pueden interactuar con la app de Qlik Sense en el stream, siempre que tengan los derechos de acceso adecuados.

Normalmente, las apps de Qlik Sense se desarrollan en un navegador web conectado a un servidor de Qlik Sense Enterprise. Cuando su administrador de Qlik Sense publique una app o una mashup, también estará disponible en la app de Qlik Sense Mobile Administrado por el cliente. Se requiere la versión Qlik Sense November 2018 para acceder a mashups desde la app Qlik Sense Mobile Administrado por el cliente.

Su administrador configura los privilegios de acceso en la consola QMC. Además, su administrador puede configurar si una app de Qlik Sense se puede descargar desde un stream de la app Qlik Sense Mobile Administrado por el cliente o no. Cuando descargue Qlik Sense, también estará disponible para verla sin conexión.

No necesita instalar la app Qlik Sense Mobile Administrado por el cliente para poder publicar para la app móvil. No obstante, le recomendamos probar todas las apps de Qlik Sense en la app móvil, si es allí donde se utilizará la app.

# <span id="page-47-0"></span>3.4 Publicar desde Qlik Sense Enterprise on Windows a otros centros de control

Si desea que sus apps estén disponibles para otros usuarios que no tienen acceso al centro de control de Qlik Sense Enterprise on Windows, puede publicarlas en un centro de control en la nube.

En un despliegue multicloud compatible con Qlik Sense Enterprise, su administrador de Qlik Sense crea políticas de distribución en QMC. El administrador de Qlik Sense después crea streams para sus apps. Cuando publica o mueve una app a un stream con una política de distribución aplicada a las propiedades de la app, Qlik Sense copia la app al centro de control en la nube. En el centro de control de la nube, la app está preconfigurada. A continuación, el administrador del espacio empresarial inquilino o administrador de análisis hacen que la app preconfigurada esté disponible en un espacio administrado en el centro de control en la nube.

# <span id="page-47-1"></span>Apps preconfiguradas

En Qlik Sense SaaS, las apps sin propietarios que no estén en espacios se denominan apps preconfiguradas. Cuando se publica una app en un centro de control en la nube desde Qlik Sense Enterprise on Windows, no tendrá un propietario o espacio. Un administrador del espacio empresarial inquilino o un administrador de análisis pueden asignarla a un espacio administrado desde la consola Consola de gestión.

<span id="page-47-2"></span>Para más información sobre la administración de apps preconfiguradas en Consola de gestión, vea [Administrar](/en-us/cloud-services/Subsystems/Hub/Content/Sense_Hub/Admin/mc-administer-apps.htm) apps.

# **Etiquetas**

Si desea utilizar etiquetas en apps que se distribuyen desde Qlik Sense administrado por el cliente a Qlik Cloud, debe crear una propiedad personalizada llamada Etiquetas y luego agregar los valores apropiados que se puedan usar al distribuir la app. Si una app distribuida tiene un valor de etiqueta Ventas/Sales, ese valor se sincroniza con la app de la nube y estará visible en los detalles de la app. Si una app distribuida no tiene ningún valor de etiqueta, el valor que se muestre en los detalles de la app estará vacío.

# <span id="page-47-3"></span>Streams y etiquetas

El administrador de Qlik Sense puede tener implementada una política de distribución que distribuya apps publicadas con propiedades agregadas de app con una o más etiquetas a un centro de control en la nube. Cuando se publica una app en un stream de Qlik Sense Enterprise on Windows, las políticas de distribución determinan los centros de control en la nube de destino que recibirán la app con las etiquetas. Puede configurar las propiedades de app que controlan el centro de control en la nube de destino y las etiquetas cuando publique algo en el centro de control de Qlik Sense Enterprise on Windows. Qlik Sense Enterprise on Windows copia la app desde el stream al centro de control en la nube con las etiquetas cada vez que publique la app. El destino de cada distribución se controla mediante políticas de distribución gestionadas por su administrador de Qlik Sense.

Las apps se pueden publicar solo en un stream, pero se pueden publicar con varias etiquetas en múltiples colecciones y múltiples centros de control en la nube.

Su administrador puede ver la hora de la última sincronización en las propiedades del stream.

Dependiendo de su organización, puede que prefiera mover las apps <sup>a</sup> un stream de archivo sin una política de distribución en lugar de simplemente eliminar la app.

Las apps etiquetadas se pueden modificar en el centro de control de Qlik Sense Enterprise on Windows, como cualquier app en un stream de Qlik Sense Enterprise on Windows. En el centro de control de Qlik Sense Enterprise on Windows. Puede hacer lo siguiente:

- Duplicar apps en el stream.
- Volver a publicar la app en el stream.
- Administrar las propiedades personalizadas de la app.
- Abrir la app en Publicado.

En una app abierta en Qlik Sense Enterprise on Windows, puede:

- Publicar y anular la publicación de hojas e historias personales.
- <span id="page-48-0"></span><sup>l</sup> Añadir hojas e historias públicas a la app o eliminarlas de la app.

### Publicar apps en centros de control de la nube con etiquetas

Puede publicar apps en centros de control de la nube con etiquetas si tiene acceso de escritura. Esto se hace al mismo tiempo que se publican en un stream. Las apps que ya están en un directorio o stream también se pueden publicar en centros de control en la nube con etiquetas.

Cuando se publica una app en un stream de Qlik Sense Enterprise on Windows, las políticas de distribución creadas por su administrador de Qlik Sense determinan los centros de control de destino de la nube que recibirán la app con las etiquetas usando las propiedades de app personalizadas. Al publicar una app en un stream, puede configurar las propiedades de la app que controlan el centro de control de la nube de destino y las etiquetas. También puede aplicar las propiedades de la app a una app publicada que ya está en un stream. Cuando configure estas propiedades, Qlik Sense copia la app del stream a los centros de control seleccionados en la nube con las etiquetas seleccionadas.

Una vez que se publica una app en un centro de control en la nube, un administrador del espacio empresarial inquilino o administrador de análisis pueden hacer que la app preconfigurada esté disponible en un espacio en el centro de control de la nube.

Si su implementación tiene múltiples centros de control en la nube, deberá elegir uno.

Para evitar exponer información restringida, elimine todos los archivos adjuntos con la configuración de sección de acceso antes de publicar la app. Los archivos adjuntos se incluyen al publicar la app. Si la app publicada se copia, los archivos adjuntos se incluyen en la copia. Sin embargo, si se han aplicado restricciones de sección de acceso <sup>a</sup> los archivos de datos adjuntos, la configuración de la sección de acceso no se conserva al copiarse los archivos, por lo que los usuarios de la app copiada podrán ver todos los datos en los archivos adjuntos.

#### Publicar una app en centros de control de la nube con etiquetas

Las etiquetas y las propiedades personalizadas del centro de control en la nube de destino vienen determinadas por su administrador de Qlik Sense. Los nombres pueden variar en relación <sup>a</sup> los nombres usados en este procedimiento.

#### Haga lo siguiente:

- 1. En Trabajo, en el centro de control de Qlik Sense Enterprise on Windows, haga clic con el botón derecho en la app y seleccione Publicar .
- 2. En la lista despegable Nombre del stream, seleccione un stream.

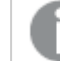

No hay un desplegable si solo tiene acceso <sup>a</sup> un stream.

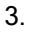

Es posible publicar muchas apps con nombres idénticos en un stream. Qlik Sense indicará cuándo hay apps publicadas con el mismo nombre en un stream.

- 4. Si lo desea, puede cambiar el nombre de la app en el campo Nombre de la app. Este campo muestra el nombre de la app que seleccionó en el centro de control.
- 5. Haga clic en Administrar.
- 6. Para Etiquetas, seleccione una o más etiquetas de la lista de valores.
- 7. Haga clic en Aplicar.
- 8. Haga clic en Publicar.

La app publicada está ahora preconfigurada para ir por etapas en el centro de control en la nube con las etiquetas seleccionadas en el cuadro de diálogo Administrar propiedades. El administrador del espacio empresarial inquilino ahora puede agregar la app preconfigurada a un espacio administrado.

### Distribuir una app publicada en un stream a centros de control de la nube con etiquetas

Haga lo siguiente:

- 1. En un stream, haga clic con el botón derecho en la app y seleccione Administrar propiedades.
- 2. Para Etiquetas, seleccione una o más etiquetas de la lista de valores.
- 3. Haga clic en Aplicar.

La app publicada está ahora preconfigurada para ir por etapas en el centro de control en la nube con las etiquetas seleccionadas en el cuadro de diálogo Administrar propiedades. El administrador del espacio empresarial inquilino ahora puede agregar la app preconfigurada a un espacio administrado.

#### Editar las etiquetas de una app publicada

Haga lo siguiente:

- 1. En el stream, haga clic con el botón derecho en la app y seleccione Administrar propiedades.
- 2. Editar las etiquetas según se necesite.
- <span id="page-50-0"></span>3. Haga clic en Aplicar.

Si se seleccionó una nueva etiqueta, la app se distribuirá al espacio empresarial inquilino correspondiente.

# 3.5 Publicar entre plataformas de Qlik Sense

No puede publicar apps directamente entre plataformas Qlik Sense.

Por ejemplo, no puede publicar una app de Qlik Sense Desktop a Qlik Sense Enterprise. En su lugar, debe descargar una copia de la app desde una plataforma y luego cargarla en la otra plataforma. A continuación ya puede publicar la app en la plataforma en la que se copia.

Para saber cómo se comparten los datos entre las plataformas de Qlik, visite nuestra Normativa general de [protección](https://www.qlik.com/us/trust/gdpr) de datos (GDPR).

No puede publicar apps en Qlik Sense Desktop.

Cuando copie una app en otra plataforma, considere lo siguiente:

- Tendrá que volver a crear las conexiones de datos en la plataforma de destino.
- <sup>l</sup> Es posible que algunas funciones no sean compatibles con la plataforma de destino.
- Necesita los privilegios apropiados para realizar ciertas acciones. Por ejemplo, solo el administrador Qlik Sense Enterprise puede importar o exportar apps desde la consola Consola de gestión de Qlik.

En Qlik Sense Enterprise, las apps se pueden importar y exportar desde la consola QMC.

En Qlik Sense SaaS, las apps se pueden importar y exportar desde el centro de control. Para exportar, haga clic en \*\*\* en una app. Para importar, haga clic en Añadir nuevo y luego clic en Cargar app.

<span id="page-51-0"></span>En Qlik Sense Desktop, las apps se pueden copiar a o desde esta ubicación: C:\Usuarios\nombredeusuario\Documentos\Qlik\Sense\Apps

# 3.6 Informes Qlik NPrinting en Qlik Sense

Los informes se pueden distribuir desde Qlik NPrinting al centro de control de Qlik Sense.

Los destinatarios deben ser usuarios nominales que formen parte del grupo de usuarios de Active Directory tanto en Qlik Sense como en Qlik NPrinting. Los informes son privados y sólo pueden ser vistos por el usuario a quien se distribuyen.

<span id="page-51-1"></span>Los informes se pueden ver desde el centro de control haciendo clic en Informes. Los formatos de informe incluyen PDF, Excel, Word, PowerPoint, PixelPerfect y HTML.

### Limitaciones

- No puede eliminar informes de Qlik NPrinting desde el centro de control de Qlik Sense.
- <span id="page-51-2"></span>• Los informes no se pueden encontrar con la búsqueda de Qlik Sense.

# Distribuir informes Qlik NPrinting a Qlik Sense

Puede programar la distribución de informes Qlik NPrinting a Qlik Sense.

#### **Requisitos**

Para poder habilitar y configurar la distribución de informes Qlik NPrinting a Qlik Sense, se requiere lo siguiente:

- Su versión de Qlik NPrinting debe ser 17.1 SR3 o posterior.
- Los certificados (client.pfx, server.pfx y root.cer) deben haber sido exportados, por su administrador de sistemas de Qlik Sense, desde Qlik Sense QMC. Debe incluir una clave secreta cuando exporte los certificados.
- Los certificados deben haber sido instalados por el administrador de Qlik NPrinting en todos los ordenadores donde Servicio programador de Qlik NPrinting se esté ejecutando.
- Debe haberse creado una regla de cortafuegos, firewall, que permita las conexiones de entrada en el puerto 4243 del Qlik Sense QRS.
- <sup>l</sup> Para configurar la distribución de informes en Qlik NPrinting, necesita ser usuario de Servicio programador de Qlik NPrinting con autorización para Publicar. También se requiere la siguiente información:
	- <sup>o</sup> La dirección del nodo central para el servidor Qlik Sense. Esta está disponible desde la consola Qlik Sense QMC en Nodos.

Vea la ayuda de Qlik NPrinting para más detalles sobre los procesos de instalación de certificados y cómo configurar la distribución de informes de Qlik NPrinting <sup>a</sup> Qlik Sense. Haga lo siguiente:

- 1. Inicie sesión en Qlik NPrinting como usuario con autorización para Publicar tareas.
- 2. Seleccione Destinos y seleccione el Centro de control. Añada el Centro de control de Qlik Sense como destino. Necesita la dirección del nodo central para el servidor Qlik Sense.
- <span id="page-52-0"></span>3. Cree unas tareas de **Publicación** y después especifique una app Qlik NPrinting, informes, usuarios, programación, y el centro de control como destino.

## Conectar con apps Qlik Sense en Qlik NPrinting.

Puede crear conexiones desde Qlik NPrinting a las apps Qlik Sense. Después puede usar los datos para crear y diseñar informes en Qlik NPrinting.

#### Requisitos

Para habilitar y crear conexiones desde Qlik NPrinting a apps de Qlik Sense se requiere lo siguiente:

- Se aplican los mismos requisitos de certificado que para la distribución de informes de Qlik NPrinting a Qlik Sense. No obstante, los certificados tienen que instalarse en todos los equipos Qlik NPrinting Engine.
- Debe haberse creado una regla de cortafuegos, firewall, que permita las conexiones de entrada en el puerto 4243 del Qlik Sense QRS.
- Para crear una conexión a una app Qlik Sense en Qlik NPrinting, necesita ser usuario de Qlik NPrinting con autorización para tareas de Conexiones. También se requiere la siguiente información:
	- <sup>o</sup> La dirección del proxy (nombre completo del ordenador) para el servidor Qlik Sense.
	- $\degree$  El id de la app Qlik Sense. Este está disponible desde la consol Qlik Sense QMC en Apps.
	- <sup>o</sup> El dominio de Windows y nombre de usuario del administrador Qlik Sense. Está disponible desde la consola Qlik Sense QMC en Usuarios.

Vea la ayuda de Qlik NPrinting para más detalles sobre los procesos de instalación de certificados y cómo configurar la distribución de informes de Qlik NPrinting <sup>a</sup> Qlik Sense.

Haga las siguientes tareas en Qlik NPrinting para crear una conexión a un informe Qlik Sense:

- 1. Inicie sesión en Qlik NPrinting como usuario con autorización para tareas relativas a Conexiones.
- 2. Seleccione la lista desplegable Apps y después seleccione Apps de la lista. Haga clic en Crear app para crear una nueva app Qlik NPrinting.
- 3. Seleccione Apps y seleccione Conexiones. Haga clic en Crear conexión, seleccione la app que acaba de crear, y después haga clic en Qlik Sense como su Fuente. Necesitará la información siguiente para terminar de crear la conexión:
	- La dirección del proxy (nombre completo del ordenador) para el servidor Qlik Sense.
	- El id de la app Qlik Sense.
	- El dominio de Windows y nombre de usuario del administrador Qlik Sense.

# <span id="page-53-0"></span>3.7 Documentos QlikView en Qlik Sense

Puede publicar un enlace a un documento QlikView en el centro de control de Qlik Sense en lugar de distribuir archivos por correo electrónico o a una ubicación de carpeta específica.

Puede utilizar este método cuando desee compartir un documento QlikView con un usuario siempre que su nombre esté incluido en el grupo de usuarios del Directorio activo tanto en QlikView como en Qlik Sense. En QlikView, el administrador debe configurar la distribución a Qlik Sense.

## <span id="page-53-1"></span>**Requisitos**

### Requisitos de QlikView y Qlik Sense

Para habilitar la publicación de enlaces de documentos QlikView se requiere lo siguiente:

- Su versión de QlikView debe ser 12.00 SR3 o posterior.
- Su instalación de QlikView tiene una licencia Publisher.
- **El administrador del sistema ha exportado diferentes conjuntos de certificados (client.pfx,** server.pfx y root.cer) de Qlik Sense Management Console a cada una de las máquinas QlikView Distribution Service (QDS).
- Qlik Sense debe estar configurado para permitir contenido compartido.
- La conexión del servidor a QlikView AccessPoint debe haberse configurado para usar el nombre de la máquina.

#### Requisitos de certificados QlikView

Al crear un conjunto de certificados para QlikView, se requiere lo siguiente:

- <sup>l</sup> Los certificados se deben crear utilizando el nombre completo, incluido el dominio de la máquina QDS.
- Los certificados deben estar protegidos mediante contraseña.
- Se debe crear un par de claves secretas.

#### Requisitos de configuración

Los temas a continuación ofrecen detalles sobre las configuraciones necesarias para publicar enlaces a documentos QlikView en el centro de control de Qlik Sense:

- <sup>l</sup> Configurar Qlik Sense para permitir a los usuarios publicar un enlace a contenido [compartido](/en-US/sense-admin/Subsystems/DeployAdministerQSE/Content/Sense_DeployAdminister/QSEoW/Administer_QSEoW/Managing_QSEoW/configure-to-publish-shared-content-link.htm)
- **·** Configurar el servicio de [distribución](/en-US/sense-admin/Subsystems/DeployAdministerQSE/Content/Sense_DeployAdminister/QSEoW/Administer_QSEoW/Managing_QSEoW/configure-QDS-with-certificates.htm) de QlikView con los certificados de Qlik Sense
- <sup>l</sup> Crear una tarea para publicar un enlace a un [documento](/en-US/sense-admin/Subsystems/DeployAdministerQSE/Content/Sense_DeployAdminister/QSEoW/Administer_QSEoW/Managing_QSEoW/create-task-publish-QV-document-link.htm) QlikView en el centro de control de Qlik [Sense](/en-US/sense-admin/Subsystems/DeployAdministerQSE/Content/Sense_DeployAdminister/QSEoW/Administer_QSEoW/Managing_QSEoW/create-task-publish-QV-document-link.htm)

# <span id="page-54-0"></span>Publicar enlaces a documentos QlikView en el centro de control de Qlik Sense

Puede compartir enlaces a documentos QlikView en el centro de control de Qlik Sense usando la consola QlikView Management Console. Para ver documentos QlikView, inicie sesión en el centro de control de Qlik Sense usando las mismas credenciales que el usuario nominal con el que se compartió el documento. Seleccione un enlace a un documento en Documentos QlikView para abrir QlikView AccessPoint en una ventana nueva. Cuando se visualizan documentos QlikView en Qlik Sense, no se pueden guardar los cambios.

Los documentos QlikView no pueden mostrarse usando la vista móvil para pequeños dispositivos.

Haga lo siguiente:

1. Haga clic en la pestaña Documents. Se abre la página Source Document.

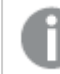

Sólo se pueden publicar documentos fuente.

- 2. Expanda una instancia de máquina QDS y ubique el documento que desea compartir.
- 3. Haga clic en  $\bullet$  para crear una nueva tarea.
- 4. En la pestaña Distribute, haga clic en  $\bullet$  para añadir un destinatario.
- 5. Seleccione el tipo de usuario Named User.
- 6. Haga clic en  $\mathbb{G}$  para añadir un usuario.

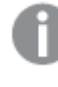

El usuario nominal debe formar parte del grupo de usuarios del Directorio activo tanto en QlikView como en Qlik Sense.

- 7. En la pestaña Document Information haga clic en  $\bullet$  para añadir un atributo.
- 8. Escriba ShowInSenseHub en el campo Name y true en el campo Value.
- 9. Haga clic en Apply.

La tarea se puede ejecutar y ahora añadirá un enlace al documento QlikView en el centro de control de Qlik Sense.

# <span id="page-55-0"></span>4 Descargar e imprimir

Puede compartir sus conocimientos e ideas con personas externas a un sistema Qlik Sense exportando e imprimiendo hojas y visualizaciones. Por ejemplo, puede coordinar con los proveedores, tomando decisiones de envío basadas en sus datos.

Puede descargar hojas y visualizaciones como PDFs e imágenes.

Qlik NPrinting puede conectar con Qlik Sense y generar informes en diferentes formatos de salida. Por ejemplo, puede crear un informe diario en Excel que liste los suministros médicos que se han de pedir de nuevo. Para más información, vea: Acerca de Qlik [NPrinting.](/en-US/nprinting/Content/NPrinting/Introduction/Introduction.htm)

# <span id="page-55-1"></span>4.1 Descargar datos de una visualización

Puede descargar datos desde una visualización y guardarlos en un archivo .xlsx.

Para conocer el número de limitaciones de filas y columnas de un archivo de exportación de Excel, vea Método [ExportData](/en-US/sense-developer/Subsystems/EngineJSONAPI/Content/service-genericobject-exportdata.htm).

#### Haga lo siguiente:

- 1. Haga clic con el botón derecho en la visualización desde la que desee descargar datos.
- 2. Seleccione  $\stackrel{\mathsf{L}}{\leftarrow}$  Descargar como... y Datos.
- 3. Haga clic en el enlace para descargar el archivo de datos.
- 4. Abra o guarde el archivo.

En los paneles de filtrado con varias dimensiones, puede seleccionar todas las dimensiones <sup>o</sup> una única dimensión.

Al exportar los datos, los nombres de las columnas vacías de una tabla provocarán un error de corrupción de datos. Para evitar este error, agregue siempre un nombre <sup>a</sup> una columna.

# <span id="page-55-2"></span>Descargar datos de una tabla

En el diálogo Configuración de exportación de datos, puede seleccionar que el formato de tabla mejorado se aplique a la exportación, incluidas las opciones de estilo y los totales de fila. El formato de tabla mejorado no puede aplicarse a las exportaciones de tablas pivotantes.

Esta exportación la realiza el navegador y, por lo tanto, puede requerir más tiempo para completarse, especialmente si los conjuntos de datos son grandes.

Las opciones de estilo se aplican a los datos con unas pocas excepciones:

- La descarga en Excel con formato de tabla mejorado funciona para tablas con un máximo de 2.097.152 celdas.
- La descarga en Excel con formato de tabla mejorado no es compatible a través de la API.
- Las imágenes en celdas de la tabla no se incluyen.
- Los minigráficos en celdas de la tabla no se incluyen.
- Los indicadores en celdas de la tabla no se incluyen.
- No se admiten los siguientes modos de formato de números:
	- Automático
	- Duración
	- Personalizado
- La configuración regional no se admite en algunos casos. Por ejemplo, Excel utiliza delimitadores definidos en el PC local que no pueden ignorarse.
- · Si se establece una alineación específica para una columna, el título la heredará en el archivo de exportación de Excel descargado.
- Los campos duales que tienen tanto qText como qNum sin formato se exportan como un número.
- La fecha de inicio en Qlik Sense y en Excel es diferente.
- El texto de derecha a izquierda (Right-to-left, RTL) no se incluye en la descarga.
- La opacidad del color de relleno de las celdas no se incluye en la descarga.
- <span id="page-56-0"></span><sup>l</sup> El color definido mediante clases CSS en los temas personalizados no se incluye en la descarga.

# 4.2 Descargar una hoja

En Qlik Sense puede descargar una hoja completa como archivo PDF.

Las hojas descargadas como PDF no deberán exceder el tamaño y la orientación del papel seleccionados. Si una hoja no cabe en una página PDF, se redimensiona. Las hojas extendidas y de tamaño personalizado pueden tener un resultado en PDF de menor calidad si la hoja es demasiado grande para mostrarse claramente en una sola página PDF.

<span id="page-56-1"></span>El proceso de descarga se verá diferente si está utilizando un dispositivo de pantalla táctil. Vea:

## Sobre el ratio de aspecto

Hay dos opciones en cuanto a las proporciones:

#### Mantener tamaño actual

- <sup>l</sup> Toda la hoja se escala para adaptarse al formato de página PDF y orientación elegidos.
- Las proporciones de los gráficos son las mismas que se ven en la ventana del navegador. Esto significa que las visualizaciones pueden aparecer recortadas.
- · La hoja se alineará a la derecha de la página.
- La resolución se ve afectada por el tamaño de la ventana del navegador. Un PDF impreso desde una ventana del navegador más grande que el formato de página elegido puede aparecer granulado, porque el número de píxeles impresos es menor que el original.

### Ajustar a la página

- Toda la hoja se escala para adaptarse al formato de página PDF y orientación elegidos.
- Las proporciones del gráfico se cambian para rellenar la página. El ratio de aspecto (la proporción de la imagen) se modificará de manera acorde. Puede haber más espacio alrededor de los gráficos para que la página parezca llena.
- <span id="page-57-0"></span>• La hoja se alineará a la derecha de la página.

### Descargar hojas

Haga lo siguiente:

- 1. Abra la hoja que desee descargar.
- 2. Haga clic en el botón de navegación en la barra de herramientas (\*\*\*) y seleccione Descargar hoja como PDF.

Se abrirá el diálogo Configuraciones de PDF.

- 3. Utilice el menú desplegable Tamaño de papel para seleccionar las dimensiones de la página.
- 4. En Resolución (puntos por pulgada) use + o para aumentar o disminuir la resolución. También puede escribir un valor exacto. El valor mínimo es DPI, el máximo 300 DPI.
- 5. Escoja la Orientación deseada seleccionando el botón Vertical o Apaisado.
- 6. En las Opciones de ratio de aspecto puede seleccionar:
	- Mantener tamaño actual
	- Ajustar a la página
- <span id="page-57-1"></span>7. Haga clic en Exportar para empezar a crear la imagen.

### Limitaciones

- Las tablas pivotantes se descargan como no expandidas. Las expansiones parciales o la vista completa no se mantienen.
- Las extensiones de terceros, los paneles de filtrado y los botones de acción se descargan como imágenes en blanco.
- Las extensiones de visualización (objetos personalizados) no se pueden descargar como PDF. Se pueden descargar como imágenes.
- Los objetos de vistas dinámicas no son compatibles.
- No hay vista previa en el cuadro de diálogo Descargar si el navegador no tiene instalado un complemento plugin de visor de PDF.
- <sup>l</sup> Cuando descarga una hoja desde una app con una plantilla personalizada aplicada, la plantilla solo se aplica a las visualizaciones. El estilo de la hoja, como el color de fondo, no se aplicará en el PDF descargado.
- <span id="page-57-2"></span>• Las hojas extendidas y de tamaño personalizado pueden tener un resultado en PDF de menor calidad si la hoja es demasiado grande para mostrarse claramente en una sola página PDF.

# 4.3 Descargar una visualización

Puede descargar visualizaciones como imágenes o archivos PDF.

# <span id="page-58-0"></span>Descargar visualizaciones desde dispositivos de escritorio

#### Descargar como una imagen

Haga lo siguiente:

- 1. En la parte superior derecha de la visualización, haga clic en\*\*\* o haga clic con el botón derecho en la visualización.
- 2. En el menú de opciones, seleccione Descargar como... > Imagen. Se abrirá el cuadro de diálogo Configuraciones de imagen.
- 3. Seleccione mantener el conjunto de opciones Actual o cambiarlo por un conjunto de opciones Personalizado.
	- Al seleccionar **Actual** se muestra el ancho y alto del gráfico original y la resolución de pantalla en ppp. Puede seleccionar el formato de salida entre .png y .jpeg usando el menú desplegable Tipo de archivo.
	- Puede personalizar las dimensiones y la resolución de la imagen exportada haciendo clic en la opción Personalizado.

Para definir un nuevo ancho o alto de imagen, haga clic en + o - para aumentar o disminuir el alto o ancho de manera acorde. También puede escribir un valor exacto. El valor mínimo es de 8 píxeles, el máximo es de 2.000 píxeles.

Para definir una nueva resolución de imagen, haga clic en + o - a ambos lados de Resolución (puntos por pulgada) para aumentar o disminuir la resolución. También puede escribir un valor exacto. El valor mínimo es 72 puntos por pulgada, el máximo 300 puntos por pulgada.

4. Haga clic en Exportar para empezar a crear la imagen.

#### Prácticas recomendadas

A continuación se ofrecen algunos consejos para ayudarle a descargar una visualización como imagen.

- <sup>l</sup> El tamaño máximo de una imagen para poder exportarla es de 2.000 por 2.000 píxeles. Si la exportación resultara en una imagen de mayor tamaño, debemos reducir su tamaño en Personalizado.
- Si desea mantener el ratio de aspecto, tiene que cambiar el Ancho (píxeles) y el Alto (píxeles) de manera acorde.
- Si desea aumentar la resolución de la imagen, debe incrementar el ancho y alto de acuerdo con la misma escala para mantener el tamaño de la imagen.

#### Descargar como PDF

- 1. En el menú seleccione Descargar como... y PDF. Se abrirá el cuadro de diálogo Configuraciones de PDF.
- 2. Seleccione el Tamaño de papel en el menú desplegable y haga clic en el tipo seleccionado.
- 3. Puede aumentar o disminuir la Resolución (puntos por pulgada) haciendo clic en + o . También puede escribir un valor exacto. El valor mínimo es 72 puntos por pulgada, el máximo 300 puntos por pulgada.
- 4. Escoja la Orientación deseada seleccionando el botón Vertical o Apaisado.
- 5. En las Opciones de ratio de aspecto puede seleccionar:
	- Mantener tamaño actual para insertar la visualización en el PDF sin cambiar su tamaño. Si el PDF resultante es más pequeño que la visualización, se recortará.
	- Ajustar a la página, sin mantener ratio de aspecto modificará el alto y ancho de la visualización, para que ocupe la página completa. El ratio de aspecto (la proporción de la imagen) se modificará de manera acorde.
- 6. Haga clic en Exportar para empezar a crear la imagen.

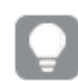

Para crear una copia en papel de la visualización puede imprimir el archivo PDF.

## <span id="page-59-0"></span>Descargar visualizaciones en dispositivos móviles

También puede descargar visualizaciones desde su dispositivo móvil.

En los dispositivos Android, la descarga de una visualización se inicia en una nueva pestaña. Si el servidor no tiene un certificado de confianza, verá una advertencia de seguridad en lugar de un aviso de descarga. Cuando se exporta desde dispositivos móviles, exportar <sup>a</sup> PDF es la opción predefinida.

#### Descargar como PDF

Cuando se descarga desde dispositivos móviles, PDF es la opción predefinida.

Haga lo siguiente:

- 1. Toque la visualización que desee descargar para hacer zoom.
- 2. Haga clic en  $\equiv$  y seleccione Exportar.
- Mantenga la opción por defecto PDF en el menú desplegable Seleccionar tipo de archivo.
- 3. Seleccione el Tamaño de papel en el menú desplegable y haga clic en el tipo seleccionado.
- 4. Escoja la Orientación deseada seleccionando el botón Vertical o Apaisado.
- 5. Haga clic en el botón Exportar para iniciar la creación del PDF.
- 6. Para descargar el PDF, haga clic en el enlace Haga clic aquí para descargar su archivo PDF.

#### Descargar como una imagen

- 1. Toque la visualización que desee descargar para hacer zoom.
- 2. Haga clic en  $\equiv$  y seleccione Exportar.
- 3. Abra el desplegable Seleccionar tipo de archivo y haga clic en PNG o en JPEG para seleccionar el formato de imagen que desee.
- 4. Haga clic en Exportar para empezar a crear la imagen.
- <span id="page-60-0"></span>5. Para descargar la imagen, pulse el enlace Haga clic aquí para descargar su archivo de imagen.

### Limitaciones

- · Solo se exportará la parte visible de la visualización. Por ejemplo, si descarga una tabla que tiene barras de desplazamiento, no obtendrá toda la tabla. Obtendrá una imagen que muestra las barras de desplazamiento y el área de la ventana que especifican.
- No se pueden descargar los siguientes tipos de objetos:
	- Paneles de filtrado
	- Títulos de hoja
- <span id="page-60-1"></span>• Puede descargar una extensión de visualización (objeto personalizado), si la extensión de visualización y las reglas de seguridad de su instalación están configuradas para permitirlo.

# 4.4 Descargar una historia

Puede descargar una historia como una presentación de PowerPoint o un archivo PDF. La historia se exportará con los estados de selección utilizados para crear la historia. Cualquier selección aplicada mientras se reproduce la historia se ignorará.

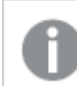

Esta funcionalidad no está disponible en dispositivos móviles.

### <span id="page-60-2"></span>Descargar como presentación PowerPoint

Puede crear una presentación de PowerPoint a partir de una historia, utilizando la función de narración de datos.

- 1. Abra la historia que desee descargar.
- 2. Haga clic en \*\*\* y seleccione Descargar historia como PowerPoint. Se abrirá el diálogo Configuraciones de PowerPoint.
- 3. Si desea cambiar el Tamaño de diapositiva y la Resolución (puntos por pulgada) predeterminados, escoja las opciones adecuadas en los dos menús desplegables.
- 4. La parte inferior del diálogo muestra el resultado de sus configuraciones.
- 5. Haga clic en Exportar. Cuando la presentación de PowerPoint esté lista aparecerá un enlace en el diálogo.
- 6. Haga clic en el enlace. La presentación se descargará a la ubicación predefinida de descarga de su explorador.
- 7. Haga clic en Cancelar para cerrar el diálogo.

### Tamaños de diapositivas de PowerPoint preconfigurados

La presentación exportada tendrá un tamaño predeterminado de diapositiva de 960 por 540 píxeles con un ratio de aspecto en pantalla de 16:9 y una resolución de 220 ppi (puntos por pulgada).

Puede elegir entre tres tamaños de diapositiva y ratios de aspecto preconfigurados para sus diapositivas de PowerPoint. También hay disponible una opción de personalización. Estos son los tres tamaños de diapositiva preconfigurados:

| Tamaños de diapositivas de preconfigurados  | Ratio de aspecto | Ancho (píxeles) | Alto (píxeles) |
|---------------------------------------------|------------------|-----------------|----------------|
| Estándar (4:3)                              | 4:3              | 960             | 720            |
| Pantalla panorámica (16:9) (predeterminado) | 16:9             | 960             | 540            |
| Pantalla panorámica (16:10)                 | 16:10            | 960             | 600            |

Tamaños de diapositiva PowerPoint preconfigurados

Hay tres resoluciones disponibles: 220, 150 y 96 dpi.

#### Establecer el alto y ancho personalizado de la diapositiva

Puede establecer las dimensiones de las diapositivas exportadas en valores distintos de los preconfigurados seleccionando Personalizado en la lista desplegable Tamaño de diapositiva en el diálogo Configuraciones de PowerPoint. Si hace esto, el diálogo cambia para permitirle fijar el alto y ancho de la diapositiva en píxeles.

Haga lo siguiente:

• Haga clic en + o - para aumentar o reducir el alto o ancho de la diapositiva. También puede introducir un valor exacto directamente en el campo.

Para mantener el ratio de aspecto asegúrese de ajustar bien el Ancho (píxeles) y el Alto (píxeles) de manera acorde.

### <span id="page-61-0"></span>Descargar como PDF

Puede descargar una historia como PDF, usando la funcionalidad de narración de datos.

- 1. Abra la historia que desee descargar.
- 2. Haga clic en \*\*\* y seleccione Descargar historia como PDF. Se abrirá el diálogo Configuraciones de PDF.
- 3. Si desea cambiar el Tamaño de papel predeterminado, selecciónelo en las dos listas desplegables.
- 4. Para definir una nueva resolución de imagen, haga clic en  $+$  o en Resolución (puntos por pulgada) para aumentar o disminuir la resolución. También puede escribir un valor exacto. El valor mínimo es 72 puntos por pulgada, el máximo 300 puntos por pulgada.
- 5. Escoja la Orientación deseada haciendo clic en Vertical o Apaisado.
- 6. En las Opciones de ratio de aspecto puede seleccionar:
	- Mantener tamaño actual para insertar la visualización en el PDF sin cambiar su tamaño. Si el PDF resultante es más pequeño que la visualización, se recortará.
	- · Ajustar a la página modificará el alto y ancho de la visualización, para que ocupe la página completa. El ratio de aspecto (la proporción de la imagen) se modificará de manera acorde.
- 7. La parte inferior del diálogo muestra el resultado de sus configuraciones.
- 8. Haga clic en Exportar. Cuando la presentación de PDF esté lista, aparecerá un enlace en el diálogo.
- 9. Para descargar el PDF, haga clic en Haga clic aquí para descargar su archivo PDF. La presentación se descargará a la ubicación predefinida de descarga de su explorador.
- <span id="page-62-0"></span>10. Haga clic en Cancelar para cerrar el diálogo.

# 4.5 Resolución de problemas - Descargar

Esta sección describe problemas que se pueden presentar al exportar datos o historias en Qlik Sense.

# <span id="page-62-1"></span>Los usuarios anónimos no pueden descargar datos de apps

Quiero permitir que usuarios anónimos puedan descargar datos, por ejemplo, descargar como imagen/pdf/datos para visualizaciones.

#### Posible causa

No hay ninguna regla de seguridad que conceda a los usuarios anónimos el derecho de descargar datos.

#### Acción propuesta

Puede habilitar la descarga de datos para usuarios anónimos creando una copia de la regla de seguridad ExportAppData y modificando la copia para que solo incluya resource.HasPrivilege("read") en Condiciones. Para más información, vea las Reglas de seguridad [instaladas](/en-US/sense-admin/Subsystems/DeployAdministerQSE/Content/Sense_DeployAdminister/QSEoW/Administer_QSEoW/Managing_QSEoW/preinstalled-QMC-security-rules.htm) en Qlik Sense.

## <span id="page-62-2"></span>No puedo descargar una visualización como imagen

He intentado descargar una visualización como imagen, pero la descarga ha fallado.

#### Posible causa

La visualización que desea descargar es demasiado grande. El tamaño máximo para poder descargar una imagen es de 2.000 por 2.000 píxeles.

#### Acción propuesta

En el cuadro de diálogo Configuraciones de imagen, cuando vaya a descargar, elija el botón Personalizado y ajuste el tamaño de la imagen en 2.000 por 2.000 píxeles.

# <span id="page-63-0"></span>Tengo caracteres en blanco en archivos PDF

Tengo caracteres en blanco en archivos PDF que se crearon al descargar historias con etiquetas en japonés, coreano, chino simplificado o chino tradicional.

#### Posible causa

Descargar una historia con estos idiomas requiere la fuente adecuada, de lo contrario se utilizará el tipo de letra Times New Roman de manera predeterminada. Times New Roman no admite japonés, coreano, chino simplificado o chino tradicional.

Esto sólo se aplica al texto en títulos o en objetos de párrafo en la historia. No se aplica a las visualizaciones incrustadas.

Si ja, ja-JP, ko, ko-KR, zh-CN, zh-TW se declaran en el parámetro CollationLocale en la configuración de la aplicación, en el editor de carga de datos, la función de descarga utilizará la primera fuente disponible de entre las siguientes listas ordenadas para generar el PDF:

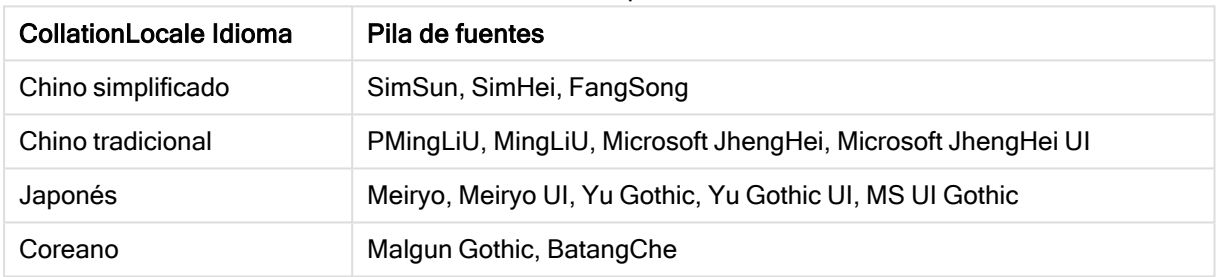

#### Fuentes disponibles

Si no se encuentra una fuente en la lista superior, no se imprimirán los caracteres de su historia que requieran un tipo de letra chino, coreano o japonés. Habrá simplemente un espacio en blanco.

#### Acción propuesta

Instale una de las fuentes utilizadas para descargar PDF para el idioma que esté utilizando. No se puede elegir el tipo de letra, porque el sistema sólo utilizará los de la tabla en el orden especificado.

Asegúrese de que utiliza etiquetas que son del mismo idioma que definió en el parámetro CollationLocale. Si difieren, sólo los caracteres comunes se representarán correctamente en el informe creado.

<span id="page-63-1"></span>Los idiomas que escriben de derecha a izquierda, como el árabe o el hebreo, no se admiten actualmente en las etiquetas.

# He descargado una hoja pero las tablas de vista de datos han cambiado de nuevo a visualizaciones

He descargado una hoja completa, pero todas las visualizaciones que había cambiado a tablas de datos han vuelto de nuevo a las visualizaciones originales.

#### Posible causa

La vista de datos de una visualización no se puede descargar.

#### Acción propuesta

Descargue los datos para cada visualización usando la opción descargar como datos.